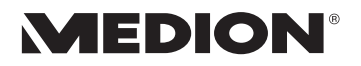

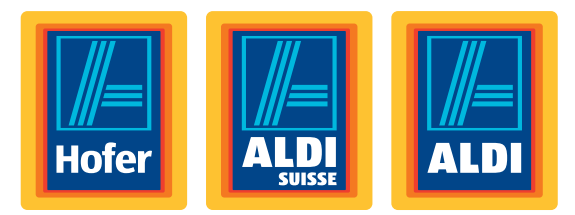

### 25,4 cm / 10" Tablet-PC MEDION® LIFETAB®

Bedienungsanleitung

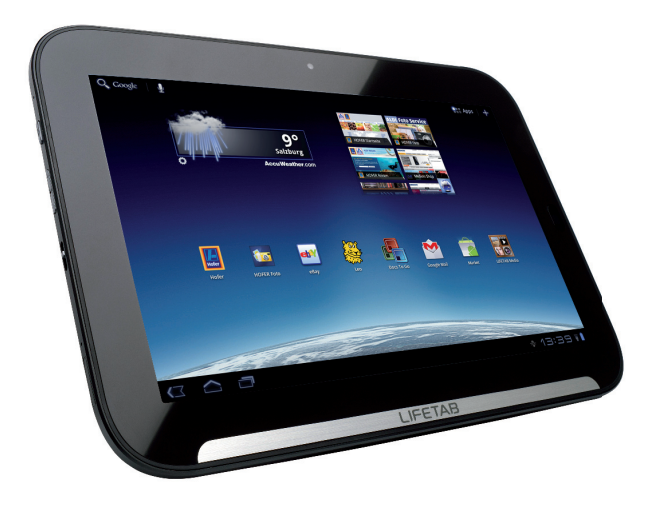

### **Lieferumfang**

Bitte überprüfen Sie die Vollständigkeit der Lieferung und benachrichtigen Sie uns bitte innerhalb von 14 Tagen nach dem Kauf, falls die Lieferung nicht komplett ist. Mit dem von Ihnen erworbenen Produkt haben Sie erhalten:

- Tablet-PC
- Netzadapter mit Anschlusskabel Lenovo (Delta) ADP-18AW CA)
- Micro-HDMI-Kabel
- USB-Kabel (langes Kabel mit USB-Stecker)
- USB-Host Kabel (kurzes Kabel mit USB-Buchse)
- Reinigungstuch
- Lenovo Headset P180
- Klammer zur Öffnung der Kartensteckplätze
- Dokumentation

### Inhalt

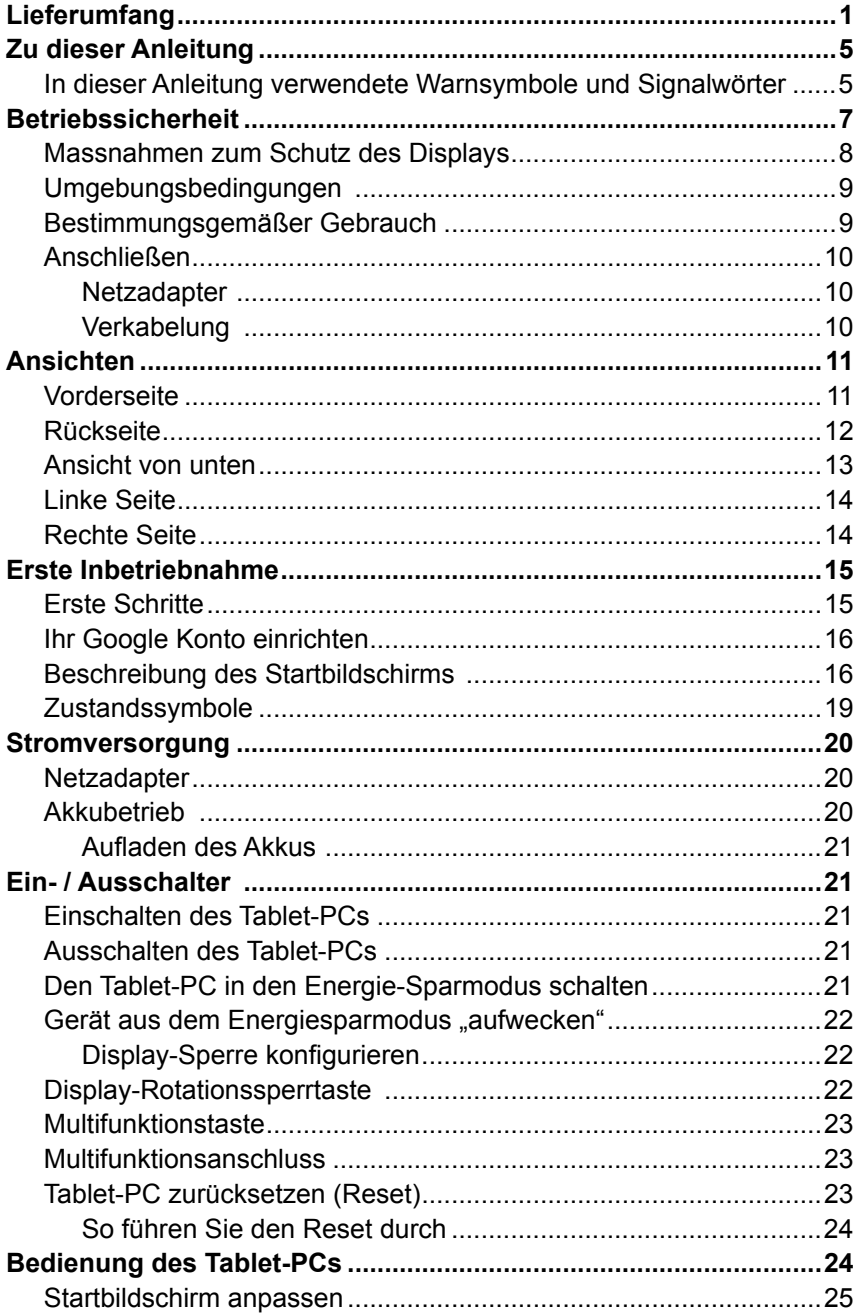

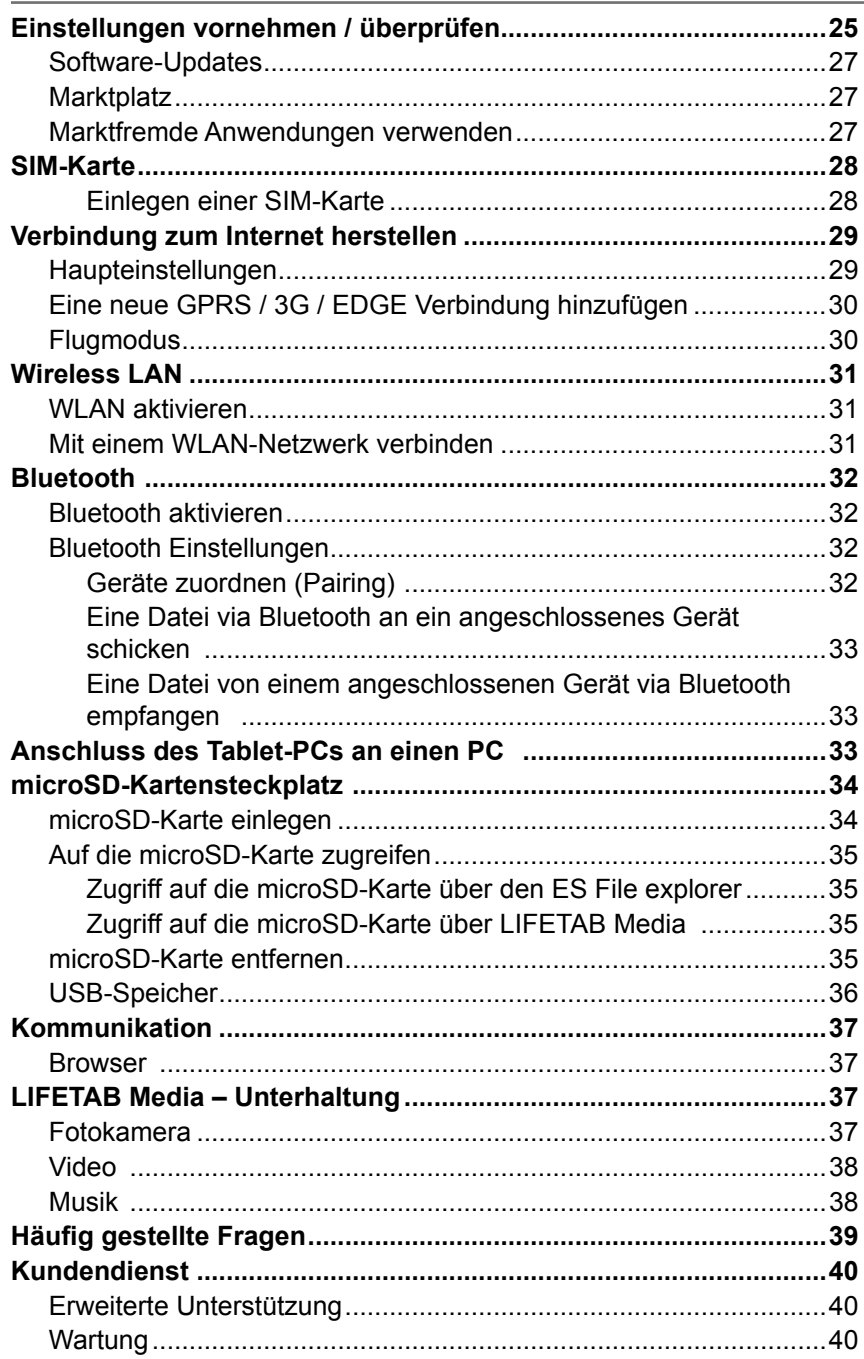

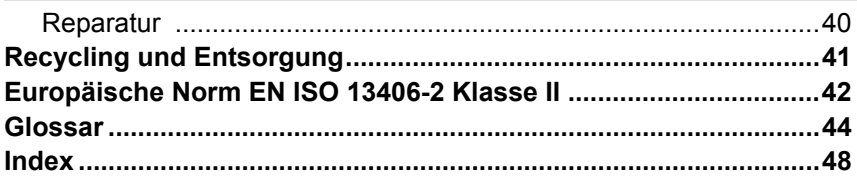

### **Zu dieser Anleitung**

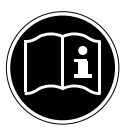

Lesen Sie vor Inbetriebnahme die Sicherheitshinweise aufmerksam durch. Beachten Sie die Warnungen auf dem Gerät und in der Bedienungsanleitung**.**

Bewahren Sie die Bedienungsanleitung immer in Reichweite auf. Wenn Sie das Gerät verkaufen oder weitergeben, händigen Sie unbedingt auch diese Anleitung aus.

### **In dieser Anleitung verwendete Warnsymbole und Signalwörter**

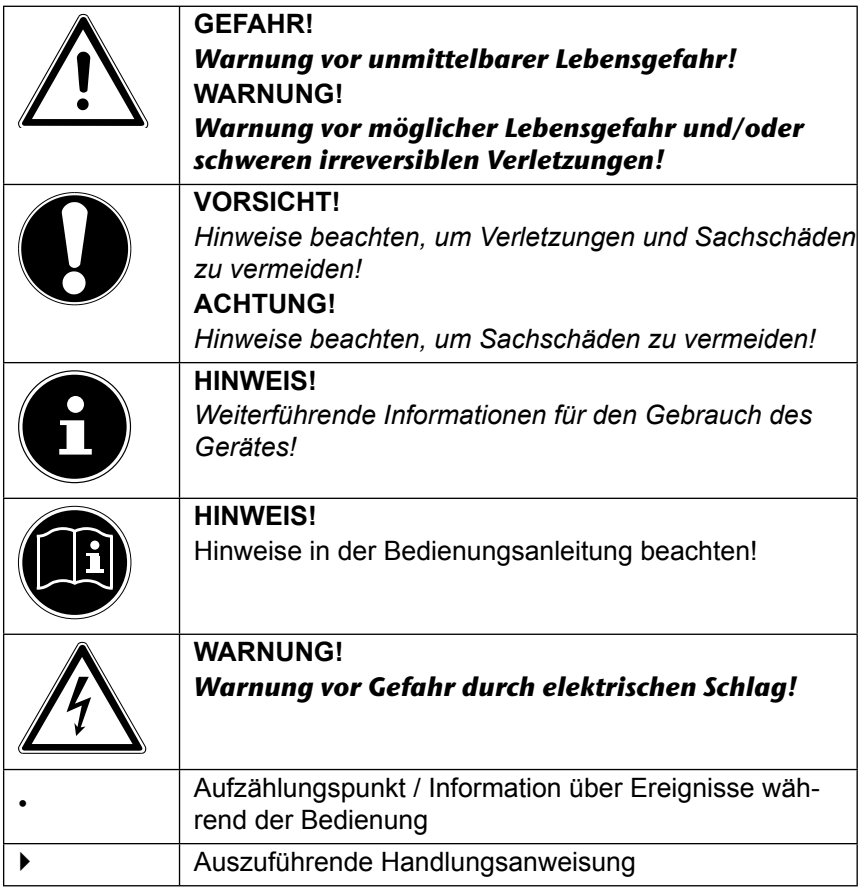

Copyright © 2012 Alle Rechte vorbehalten. Dieses Handbuch ist urheberrechtlich geschützt. Das Copyright liegt bei der Firma MEDION®. Warenzeichen: Google, Android und weitere Google-Marken sind geschützte Marken der Google Inc. Andere Warenzeichen sind Eigentum ihrer jeweiligen Besitzer.

Technische und optische Änderungen sowie Druckfehler vorbehalten.

### **Betriebssicherheit**

Bitte folgen Sie den Anweisungen in diesem Abschnitt für einen sicheren Betrieb Ihres Tablet-PCs.

- Lassen Sie Kinder nicht unbeaufsichtigt an elektrischen Geräten spielen. Kinder können mögliche Gefahren nicht immer richtig erkennen.
- Halten Sie das Verpackungsmaterial, wie z.B. Folien von Kindern fern. Bei Missbrauch könnte Erstickungsgefahr bestehen.
- Öffnen Sie niemals das Gehäuse des Tablet-PCs oder des Netzadapters! Dies könnte zu einem elektrischen Kurzschluss oder gar zu Feuer führen, was die Beschädigung Ihres Tablet-PCs zur Folge hat.
- Führen Sie keine Gegenstände durch die Schlitze und Öffnungen ins Innere des Tablet-PCs. Diese könnten zu einem elektrischen Kurzschluss oder gar zu Feuer führen, was die Beschädigung Ihres Tablet-PCs zur Folge hat.
- Wenn der Tablet-PC bei extremen Umgebungsbedingungen verwendet wird, kann er beschädigt werden.
- Den Tablet-PC mit angeschlossenem Netzadapter bei Gewitter nicht verwenden, um eine Beschädigung durch Blitzschlag zu vermeiden.
- Stellen Sie keine Gegenstände auf den Tablet-PC, die Druck auf das LCD Display ausüben könnten. An einem zerbrochenen Display können Sie sich verletzen. Fassen Sie zerbrochen Teile nur mit Handschuhen an. Waschen Sie Ihre Hände mit Seife.
- Berühren Sie nicht das Display mit kantigen Gegenständen, um Beschädigungen zu vermeiden.
- Setzen Sie den Tablet-PC nicht lange Hitze aus. Dies betrifft insbesondere die Aufbewahrung im Auto, da sich sonst die verschiedenen Bestandteile verformen könnten.
- Aktualisieren Sie die Software regelmäßig, um den Tablet-PC immer kompatibel und stabil zu halten.

Schalten Sie den Tablet-PC sofort aus oder schalten Sie ihn gar nicht erst ein und kontaktieren Sie den Kundendienst, wenn

- … der Netzadapter und die damit verbundenen Stecker verbrannt oder beschädigt sind. Ersetzen Sie einen beschädigten Netzadapter durch einen Originaladapter. Ein defekter Netzadapter darf auf keinen Fall repariert werden.
- ... das Gehäuse des Tablet-PCs beschädigt ist oder wenn Flüssigkeiten eingedrungen sind. Lassen Sie den Tablet-PC erst durch den Kundendienst überprüfen, da der Tablet-PC nicht mehr betriebssicher ist. Es besteht das Risiko auf einen Stromschlag!

Sollte der Tablet-PC nass werden,

- schalten Sie ihn nicht ein.
- ziehen Sie das Stromkabel heraus und schalten Sie den Tablet-PC aus.
- schalten Sie ihn erst wieder ein, wenn er wieder völlig trocken ist.

### **Massnahmen zum Schutz des Displays**

- Das Display ist der empfindlichste Bestandteil des Tablet-PCs, da er aus dünnem Glas besteht. Er könnte daher kaputt gehen, wenn er stark beansprucht wird. Zerkratzen Sie die Abdeckung des Tablet-PCs nicht, da etwaige Kratzer nicht beseitigt werden können.
- Vermeiden Sie den Kontakt zwischen dem Display und harten Gegenständen (z.B. Knöpfe, Uhrarmband).
- Legen Sie keine Gegenstände auf das Display.
- Lassen Sie keine Gegenstände auf das Display fallen.
- Gießen Sie keine Flüssigkeiten in den Tablet-PC, da er dadurch beschädigt werden könnte.
- Zerkratzen Sie das Display nicht mit den Fingernägeln oder harten Gegenständen.
- Reinigen Sie das Display nicht mit chemischen Reinigungsmitteln.
- Reinigen Sie das Display mit einem weichen, trockenen und fusselfreien Tuch.

### **Umgebungsbedingungen**

- Der Tablet-PC kann bei einer Umgebungstemperatur von 5° C bis 30° C und bei einer relativen Luftfeuchtigkeit von 20% - 80% (nicht kondensierend) betrieben werden.
- Im ausgeschalteten Zustand kann der Tablet-PC bei 0° C bis 60° C gelagert werden.
- Stecken Sie den Netzadapter bei Gewitter aus.
- Warten Sie, bis sich Ihr Tablet-PC an die Umgebungstemperatur angepasst hat, bevor Sie den Tablet-PC verwenden oder den Netzadapter anschließen. Große Unterschiede in Temperatur und Luftfeuchtigkeit können im Inneren des Tablet-PCs zu Kondensation führen, die einen Kurzschluss verursachen kann.
- Achten Sie darauf, den Tablet-PC nicht höheren Temperaturen und direkter Sonneneinstrahlung im Auto auszusetzen.
- Bewahren Sie die originale Verpackung auf, falls das Gerät verschickt werden muss.
- Ihr Tablet-PC ist nicht für den Einsatz an Bildschirmarbeitsplatzgeräten im Sinne der Bildschirmarbeitsplatzverordnung geeignet.

### **Bestimmungsgemäßer Gebrauch**

Ihr Tablet-PC bietet Ihnen vielfältige Möglichkeiten der Nutzung: Sie können beispielsweise jederzeit und überall im Internet surfen, Nachrichten und Bücher lesen, Spiele und Filme genießen und mit der ganzen Welt kommunizieren.

Das Gerät ist nur für den privaten und nicht für den industriellen/kommerziellen Gebrauch bestimmt.

Bitte beachten Sie, dass im Falle des nicht bestimmungsgemäßen Gebrauchs die Haftung erlischt:

- Bauen Sie das Gerät nicht ohne unsere Zustimmung um und verwenden Sie keine nicht von uns genehmigten oder gelieferten Zusatzgeräte.
- Verwenden Sie nur von uns gelieferte oder genehmigte Ersatz- und Zubehörteile.
- Beachten Sie alle Informationen in dieser Bedienungsanleitung, insbesondere die Sicherheitshinweise. Jede andere Bedienung gilt als nicht bestimmungsgemäß und kann zu Personen- oder Sachschäden führen.
- Nutzen Sie das Gerät nicht unter extremen Umgebungsbedingungen.

### **Anschließen**

Um Ihren Tablet-PC korrekt anzuschließen, folgen Sie bitte dieser Anleitung:

#### **Netzadapter**

- Das Gehäuse des Netzadapters darf nicht geöffnet werden. Bei geöffnetem Gehäuse besteht das Risiko eines Stromschlages. Das Gehäuse enthält keine zu wartenden Teile.
- Die Steckdose muss sich in der Nähe des Tablet-PCs befinden und leicht zugänglich sein.
- Um die Stromversorgung zu Ihrem Tablet-PC (über Netzadapter) zu unterbrechen, ziehen Sie den Netzstecker aus der Steckdose.
- Betreiben Sie den Netzadapter Ihres Tablet-PCs nur an geerdeten Steckdosen mit

**AC 100-240V~ / 50 - 60 Hz Wechselstrom**. Wenn Sie sich der Stromversorgung am Aufstellungsort nicht sicher sind, fragen Sie beim betreffenden Energieversorger nach.

- Verwenden Sie ausschließlich den mitgelieferten Netzadapter.
- Wenn Sie den Netzadapter vom Stromnetz trennen möchten, ziehen Sie zunächst den Stecker aus der Steckdose und anschließend den Stecker des Tablet-PCs. Eine umgekehrte Reihenfolge könnte den Netzadapter oder den Tablet-PC beschädigen. Halten Sie beim Abziehen immer den Stecker selbst fest. Ziehen Sie nie an der Leitung.

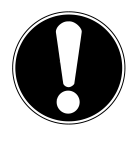

#### **ACHTUNG!**

*Verwenden Sie zum Aufladen des Tablet-PCs ausschließlich den mit dem Tablet-PC mitgelieferten Netzadapter***.** *Der Akku wird nicht aufgeladen, wenn das Gerät mit einem PC verbunden ist.*

### **Verkabelung**

- Verlegen Sie die Kabel so, dass niemand darauf treten oder darüber stolpern kann.
- Stellen Sie keine Gegenstände auf die Kabel, da diese sonst beschädigt werden könnten.

### **Ansichten**

### **Vorderseite**

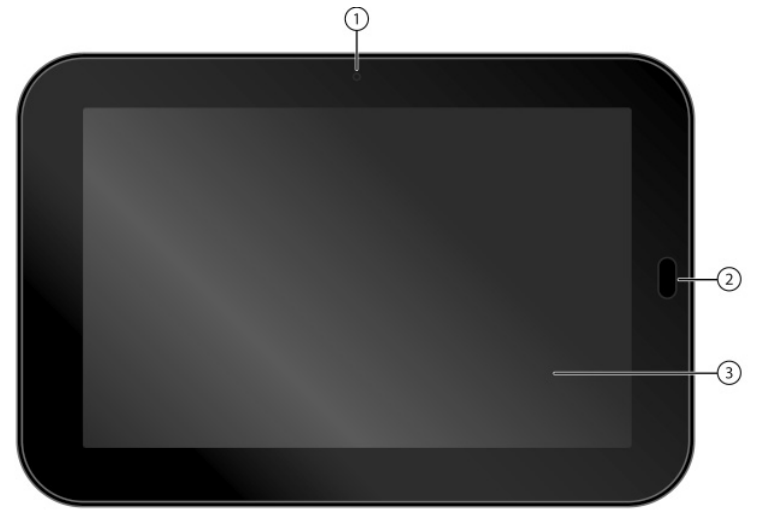

- 1) Kamera
- 2) Multifunktionstaste (Seite 23)
- 3) Display

### **Rückseite**

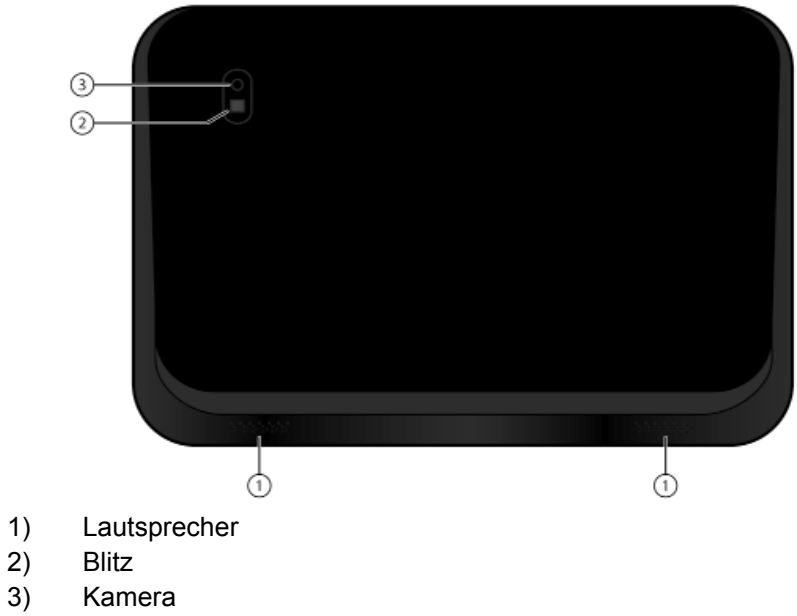

- **Blitz**
- 3) Kamera

# **Ansicht von unten**

- 1) Micro HDMI-Anschuss
- 2) Headset
- 3) Multifunktionsanschluss (Seite 23)

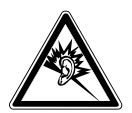

#### **WARNUNG!**

*Zu große Lautstärke bei der Verwendung von Ohrhörern oder Kopfhörern erzeugt übermäßigen Schalldruck und kann zum Verlust des Hörsinns führen. Stellen Sie die Lautstärke vor der Wiedergabe auf den niedrigsten Wert ein. Starten Sie die Wiedergabe und erhöhen Sie die Lautstärke auf den Pegel, der für Sie angenehm ist. Durch Verändern der Grundeinstellung des Equalizers kann sich die Lautstärke erhöhen und damit zu bleibenden Hörschäden führen. Ferner kann das Verändern der Treiber, der Software, des Equalizers, des Betriebssystems etc. zur Erhöhung der Lautstärke und daher ebenfalls zu bleibenden Hörschäden führen.*

*Wenn ein Gerät längere Zeit mit erhöhter Lautstärke über einen Kopfhörer/Ohrhörer betrieben wird, kann das Schäden am Hörvermögen des Zuhörers verursachen.*

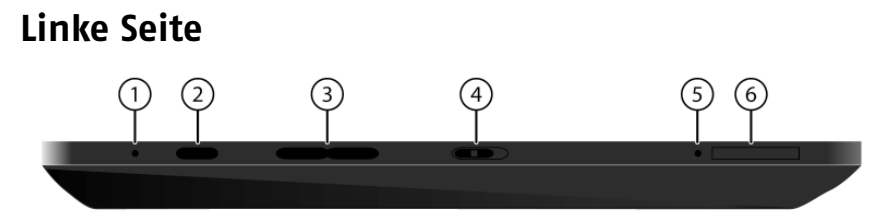

- 1) Mikrofon
- 2) Ein-/Ausschalter
- 3) Lautstärkeregler +/-
- 4) Display-Rotationssperrtaste (Seite 22)
- 5) Entriegelung für die Abdeckung des microSD-Kartensteckplatzes (Seite 34)
- 6) microSD-Kartensteckplatz (Seite 34)

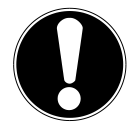

#### **ACHTUNG!**

*Die microSD-Karte muss in die richtige Richtung eingesteckt werden. Um die Karte nicht zu beschädigen, darf sie nicht mit Kraft hineingedrückt werden***.**

### **Rechte Seite**

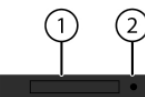

- 1) Steckplatz für SIM-Karte(Seite 28)
- 2) Entriegelung für die Abdeckung des Steckplatzes für die SIM-Karte (Seite 28)

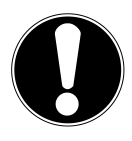

#### **ACHTUNG!**

*Die SIM-Karte muss in die richtige Richtung eingesteckt werden. Um die Karte nicht zu beschädigen, darf sie nicht mit Kraft hineingedrückt werden***.**

### **Erste Inbetriebnahme**

Bevor Sie Ihren Tablet-PC in Betrieb nehmen, sollten Sie sich zuerst die Zeit nehmen und den wichtigen Abschnitt zur Betriebssicherheit lesen.

### **Erste Schritte**

- Schließen Sie den mitgelieferten Netzadapter an den Multifunktionsanschluss des Tablet-PCs an. Schließen Sie den Netzadapter an einer freien Steckdose an.
- Schalten Sie den Tablet-PC über den Ein- / Ausschalter an. Halten Sie dazu den Ein- / Ausschalter länger gedrückt. Der Tablet-PC startet und durchläuft verschiedene Logos und Animationen bis die 2 LEDs neben dem Multifunktionsschalter aufleuchten.
- Wenn eine SIM-Karte eingelegt ist, tippen Sie den PIN-Code der SIM-Karte ein und bestätigen Sie mit **OK**.

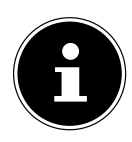

#### **HINWEIS!**

*Den SIM-Code entnehmen Sie bitte der Dokumentation Ihres Mobilfunk-betreibers.*

 Nach dem Erscheinen des Willkommensbildschirms wählen Sie Ihre Sprache aus und tippen Sie auf **Start**.

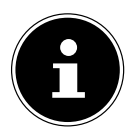

#### **HINWEIS!**

*Die Ersteinrichtung kann einige Zeit in Anspruch nehmen. In der Erstkonfigurationsphase können Sie auf die vorherige Bildschirmseite zurückkommen, indem Sie Zurück wählen.*

Folgen Sie den Anweisungen auf dem Bildschirm.

### **Ihr Google Konto einrichten**

Ihr Tablet-PC bietet Ihnen die Möglichkeit zur Nutzung einer Reihe von Diensten von Google™. Sie benötigen ein Google™ Konto, um diese Dienste nutzen zu können. Mit diesem Konto können Sie eine große Anzahl von Diensten, wie z. B. Google Mail™, nutzen.

 Sie können jetzt ein Google™ Konto einrichten (tippen Sie auf Konto einrichten).

Wenn Sie bereits über ein Google™ Konto verfügen, geben Sie bitte Ihre Anmeldedaten ein und tippen Sie auf **Anmelden**.

 $\blacktriangleright$ 

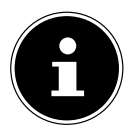

#### **HINWEIS!**

*Sie benötigen eine Internet-Verbindung, um ein Google™ Konto einzurichten oder um sich anmelden zu können. Sie können entweder über Ihre SIM-Karte oder über eine WLAN-Verbindung ins Internet gehen.*

*Bitte beachten Sie, dass bei einer aktiven Internetverbindung Kosten entstehen.*

### **Beschreibung des Startbildschirms**

Der Startbildschirm wird angezeigt, wenn Ihr Tablet-PC vollständig gestartet und keine andere Applikation im Vordergrund ist. Er ist aufgeteilt in mehrere Seiten, die Sie durch Wischen mit dem Finger nach links und rechts erreichen können. Der Startbildschirm dient zur Anzeige von Verknüpfungen (engl. Shortcuts) und Mini-Ansichten (engl. Widgets) zu Applikationen und enthält bereits einige dieser Elemente.

- Tippen Sie auf das entsprechende Element, um die zugehörige Applikation zu starten oder weiterführende Informationen zu erhalten.
- Sie können diesen Inhalt auch nach Belieben anpassen und ein eigenes Hintergrundbild setzen (s. u.)

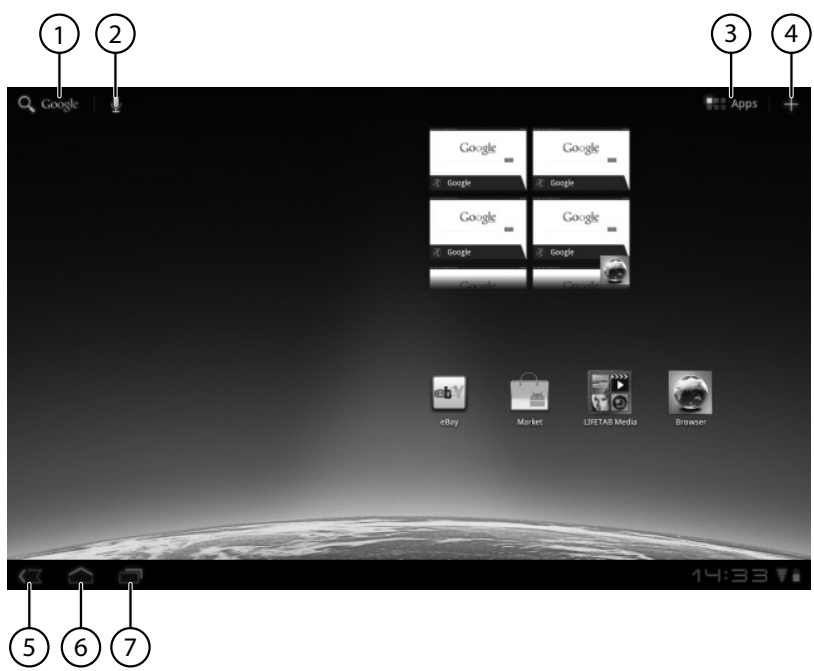

In der **Titelleiste** des Startbildschirms, die sich am oberen Rand befindet, finden Sie folgende Symbole:

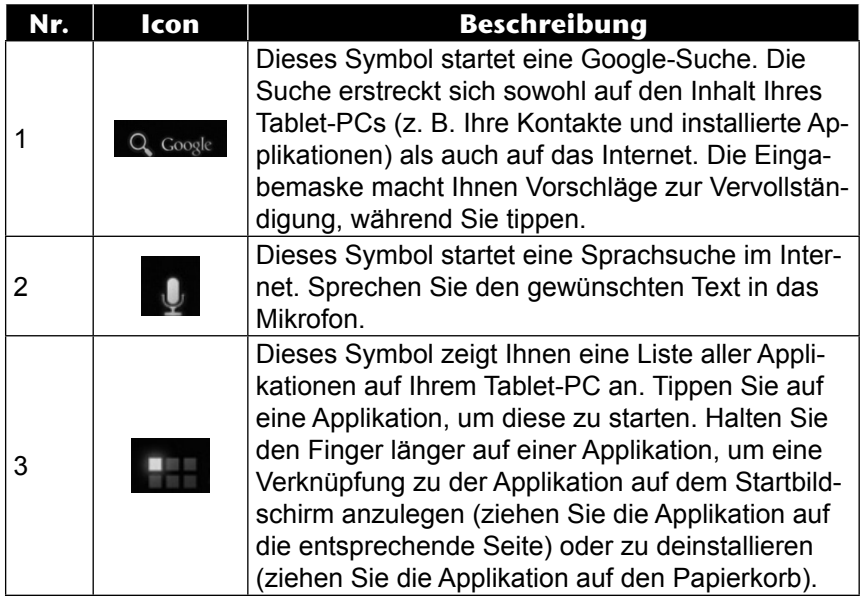

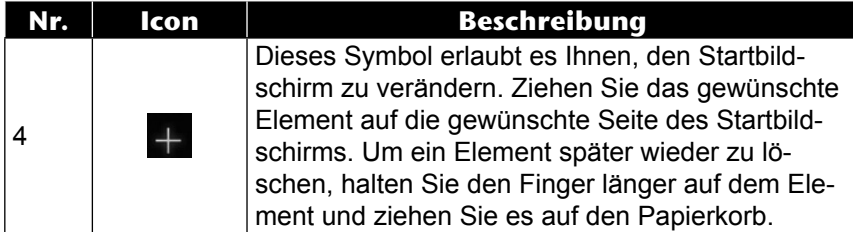

In der **Statuszeile** des Startbildschirms, die sich am unteren Rand befindet, finden Sie folgende Symbole:

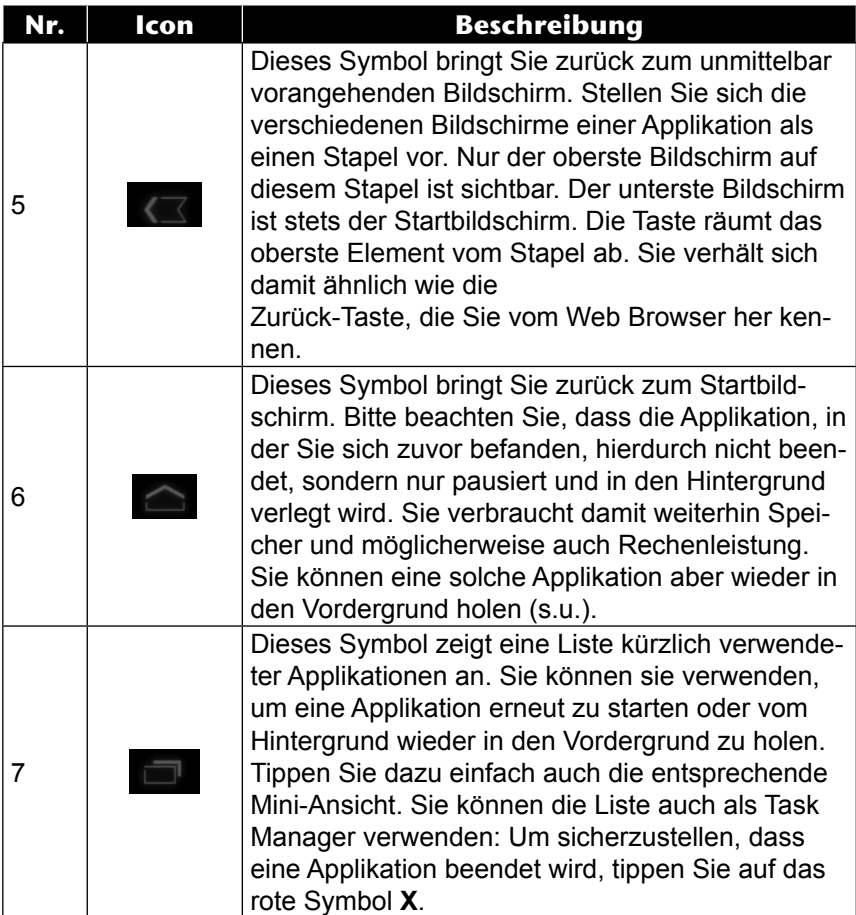

Titel- und Statusleiste finden Sie in leicht veränderter Form auch in den meisten Applikationen wieder. Manche Applikationen bieten ein dynamisches Menü mit weiteren Befehlen. Dieses ist durch ein entsprechendes Symbol entweder in der Titelleiste (am rechten Rand) oder der Statusleiste (neben den kürzlich verwendeten Applikationen) zugreifbar.

### **Zustandssymbole**

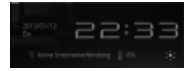

Rechts unten auf dem Display sind die Zustandssymbole aktiv, die folgendes anzeigen:

- Aktuelle Uhrzeit
- zu lesende Meldungen
- ob das Gerät an ein Stromnetz angeschlossen ist oder den Ladezustand, wenn ein interner Akku benutzt wird
- die Verfügbarkeit und eventueller WLAN-Netzwerkanschluss
- die Verfügbarkeit und Anschluss an das Mobilnetz (z. B. 3G System)
- Tippen Sie auf ein Zustandssymbol, um weiterführende Details zu erhalten (z. B. den Inhalt einer Meldung zu lesen) oder schnellen Zugriff auf Einstellungen zu erhalten (z. B. Uhrzeit oder Netzwerk).

### **Stromversorgung**

Schließen Sie den Tablet-PC bei der Ersteinschaltung oder nach einer langen Zeit im abgeschalteten Zustand an das Netzteil an. Der Tablet-PC ist mit einem wieder aufladbaren integrierten Lithium-Hochleistungsakku ausgestattet, den Sie über den mitgelieferten Netzadapter aufladen können.

### **Netzadapter**

Ihr Tablet-PC wird mit einem universellen Netzadapter ausgeliefert. Der folgende Bereich wird unterstützt: **AC 100-240V~ / 50 - 60 Hz Wechselstrom.** Bitte beachten Sie die Anweisungen zur Betriebssicherheit des Netzadapters auf Seite 7.

Der Netzadapter wird mit einer Steckdose verbunden. Der Multifunktionsstecker wird mit der Unterseite des Tablet-PCs verbunden (siehe auch Multifunktionsanschluss auf Seite 23).

Der Netzadapter versorgt den Tablet-PC mit Strom und lädt den Akku auf. Der Akku wird auch aufgeladen, wenn Sie mit dem Tablet-PC arbeiten und der Netzadapter angeschlossen ist. Auch wenn der Tablet-PC nicht angeschlossen ist, wird der Netzadapter weiter mit Strom versorgt. Daher sollten Sie den Netzadapter vom Stromnetz trennen, wenn er nicht mit dem Tablet-PC verbunden ist.

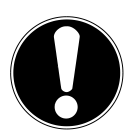

#### **ACHTUNG!**

*Verwenden sie ausschließlich den mit dem Tablet-PC mitgelieferten Netzadapter***.**

### **Akkubetrieb**

Akkus speichern elektrische Energie in ihren Zellen und geben sie dann bei Bedarf wieder ab.

Die Lebensdauer und Leistungsfähigkeit Ihres Akkus ist abhängig von einer sorgfältigen Handhabung.

Der Akku sollte vor einem Ladevorgang immer vollständig entladen und wieder komplett geladen werden, um die Lebensdauer und die Leistungsfähigkeit zu optimieren.

#### **Aufladen des Akkus**

Der Akku wird über den Netzadapter aufgeladen. Wenn der Netzadapter angeschlossen und eingeschaltet ist, lädt sich der Akku automatisch auf, unabhängig davon, ob der Tablet-PC eingeschaltet ist oder nicht. Wenn der Tablet-PC eingeschaltet ist, dauert der Ladevorgang deutlich länger.

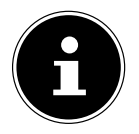

#### **HINWEIS!**

*Der Ladevorgang wird unterbrochen, wenn Temperatur oder Spannung des Akkus zu hoch sind.*

### **Ein- / Ausschalter**

### **Einschalten des Tablet-PCs**

 Drücken Sie 2 - 3 Sekunden lang auf den Ein-/Ausschalter in der linken oberen Ecke. Der Tablet-PC schaltet sich ein und die LEDs neben dem Multifunktionsschalter leuchten kurz auf.

### **Ausschalten des Tablet-PCs**

- Drücken Sie den Ein- / Ausschalter in der linken oberen Ecke, bis die folgende Mitteilung erscheint: **Möchten Sie das Gerät herunterfahren**?
- Tippen Sie auf **OK,** um Ihren Tablet-PC auszuschalten.

### **Den Tablet-PC in den Energie-Sparmodus schalten**

Um die Akku-Laufzeit zu optimieren, geht der Tablet-PC in den Energie-Sparmodus über, wenn er länger nicht benutzt wird.

Im Energie-Sparmodus verbraucht der Tablet-PC wenig Energie, da das Display ausgeschaltet ist. Wenn innerhalb einer vorgegebenen Zeitspanne keine Aktivität stattfindet, schaltet sich die Hintergrundbeleuchtung automatisch aus und das Gerät wird gesperrt.

Wenn Ihr Tablet-PC eingeschaltet ist und Sie es momentan nicht benötigen, können Sie kurz auf den Ein- / Ausschalter tippen, um das Display herunter zu dimmen. Das Gerät geht dann in den Energiesparmodus und wird gesperrt.

Über **Einstellungen** > **Display (Bildschirm)** > **Timeout** können Sie die Zeitspanne einstellen**.**

### **Gerät aus dem Energiesparmodus"aufwecken"**

Wenn der Bildschirm ausgeschaltet ist, drücken Sie kurz auf den Ein- / Ausschalter, um den Bildschirm wieder zu aktivieren.

▶ Ziehen Sie dazu das Schlosssymbol aus dem Kreis heraus, um zur Hauptseite zu gelangen.

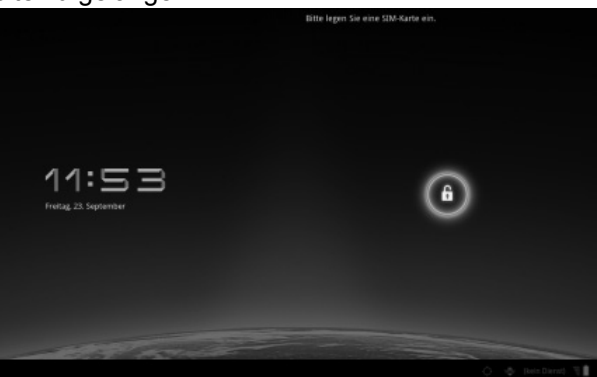

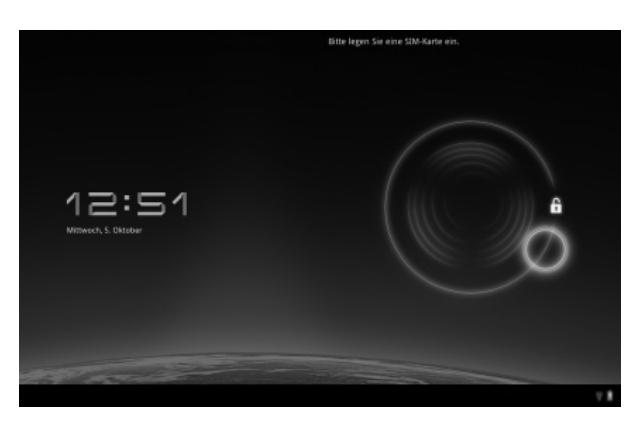

#### **Display-Sperre konfigurieren**

Über **Einstellungen > Standort & Sicherheit > Display-Sperre konf.**  können Sie die Abfolge für die Display-Sperre einstellen**.**

### **Display-Rotationssperrtaste**

Diese Taste befindet sich an der linken Seite des Tablet-PCs:

- Zeigt der Schiebeschalter einen schwarzen Hintergrund ist die automatische Rotation eingeschaltet.
- Zeigt der Schiebeschalter einen roten Hintergrund ist die automatische Rotation ausgeschaltet.

### **Multifunktionstaste**

Die Multifunktionstaste rechts auf der Vorderseite des Tablet-PCs hat folgende

#### Funktionen:

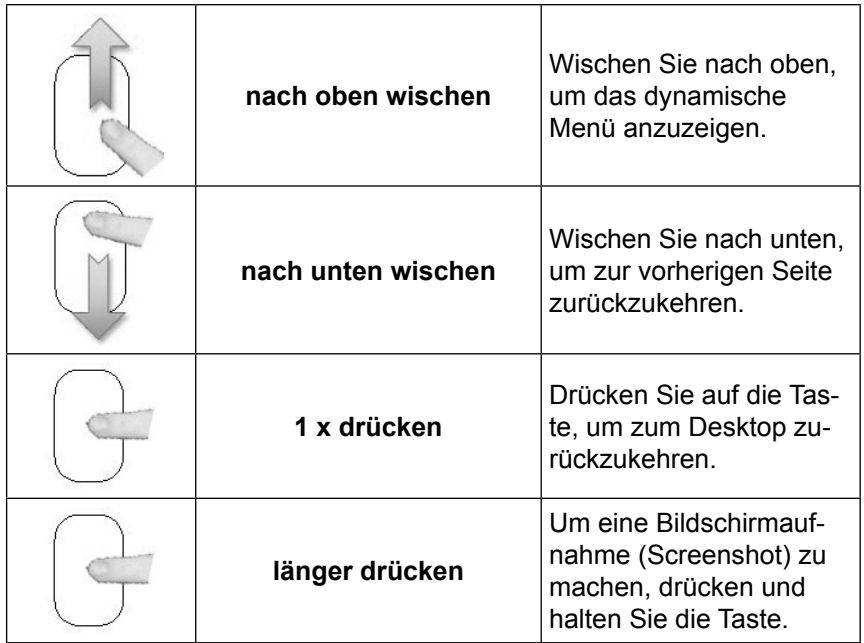

### **Multifunktionsanschluss**

Mit dem Multifunktionsanschluss auf der Unterseite des Tablet-PCs können Sie

- den Akku mit dem mitgelieferten Netzadapter aufladen oder
- Ihren Tablet-PC mit einem Adapterkabel an einen PC anschließen
- Ihren Tablet-PC mit dem USB-Host Kabel mit externen Datenträgern (z. B. USB Stick) oder einer USB-Tastatur verbinden.

### Tablet-PC zurücksetzen (Reset)

Sie haben die Möglichkeit, Ihren Tablet-PC zurückzusetzen, falls er nicht mehr ordnungsgemäß reagiert oder arbeitet. Diese Möglichkeit startet das Gerät neu, ohne dass eine Neuinstallation erforderlich ist. Der Reset wird oft verwendet, um den Speicher zu reorganisieren. Dabei werden alle laufenden Programme abgebrochen und der Arbeitspeicher wird neu initialisiert.

### **So führen Sie den Reset durch**

 Drücken Sie den Ein-/Ausschalter für ca. 7 Sekunden. Das Gerät schaltet sich aus und kann dann neu gestartet werden (Seite 21).

### **Bedienung des Tablet-PCs**

Ihr Tablet-PC wird mit den Fingerspitzen bedient. Verwenden Sie keine spitzen oder scharfkantigen Gegenstände.

- Tippen Sie auf das Display, um Apps auszuwählen oder zu öffnen.
- Wenn Sie Ihren Finger auf einem Eingabefeld ruhen lassen, werden alle verfügbaren Optionen angezeigt.
- ▶ Ziehen Sie Ihren Finger über das Display, um nach oben, unten, rechts oder links zu blättern.
- Wenn Sie etwas länger auf eine Anwendung tippen, können Sie diese über das Display ziehen und an anderer Stelle positionieren.
- ▶ Ziehen Sie auf dem Bildschirm gleichzeitig zwei Finger auseinander oder tippen Sie zweimal auf das Display, um eine Webseite zu vergrößern oder zu verkleinern.

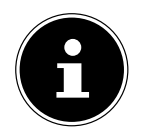

#### **HINWEIS!**

*Sie können das Display vertikal oder horizontal betrachten. Halten Sie das Display einfach in der gewünschten Position.*

### **Startbildschirm anpassen**

Ihr Tablet-PC verfügt über mehrere Arbeitsflächen.

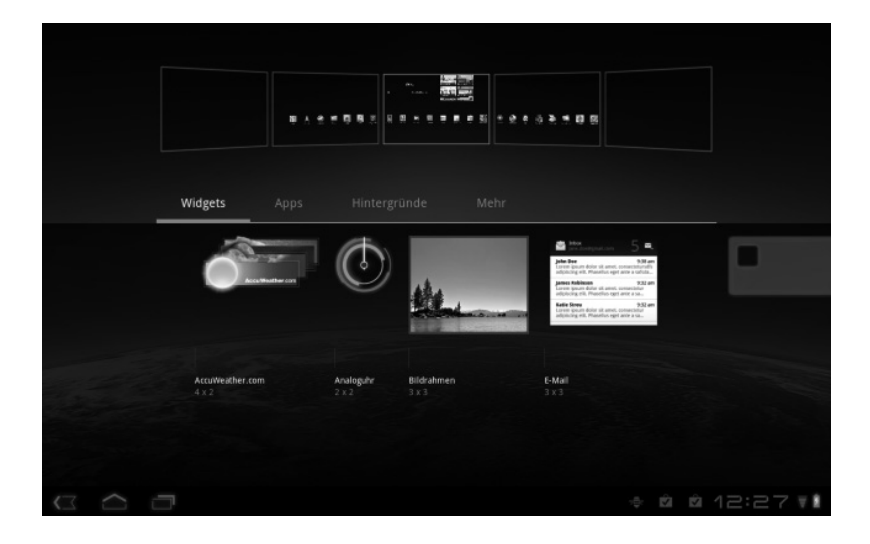

Sie können den Bildschirm mit Ihren Fingern verschieben, das Display anpassen oder Symbole zwischen den Arbeitsflächen verschieben.

### **Einstellungen vornehmen / überprüfen**

Um die Einstellungen Ihres Tablet-PCs zu ändern, tippen Sie auf **Apps** > **Einstellungen.**

Links erscheinen alle Einstellungen, die zur Verfügung stehen. Durch Berühren des Displays können die Posten des Menüs für die Einstellungen angewählt werden.

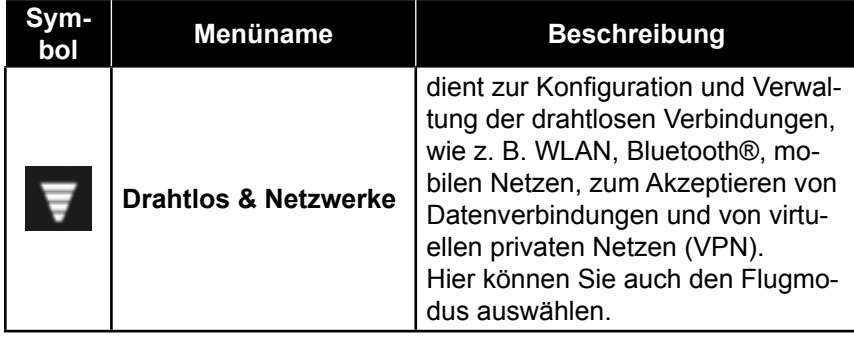

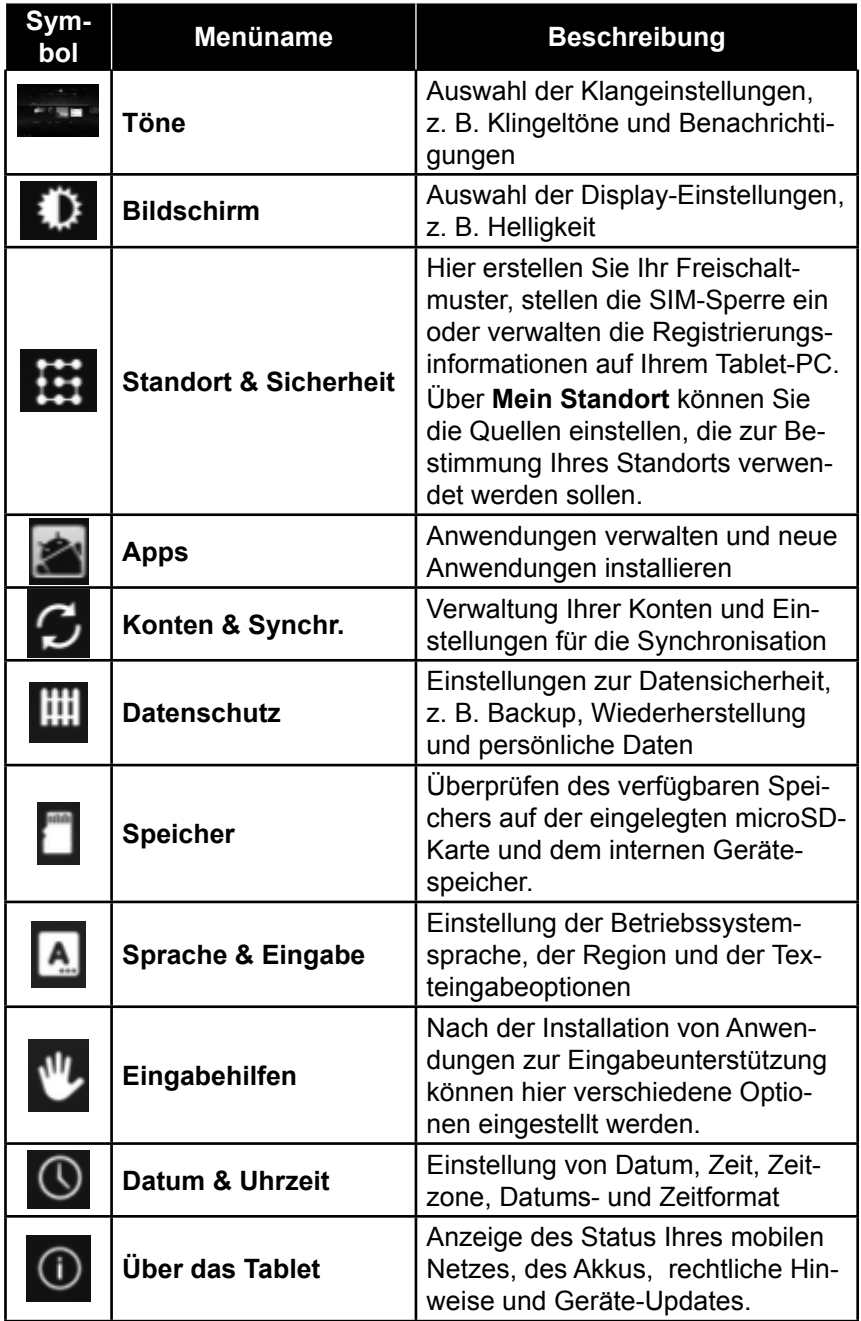

#### **Beispiel**

- Wählen Sie den gewünschten Posten auf der linken Seite, mit dem gleichzeitig rechts auf dem Bildschirm ein Untermenü geöffnet wird.
- Um zum vorherigen Menü oder zu einem anderen der verfügbaren Menüs zurückzukehren, wählen Sie den Titel der Liste links aus.

### **Software-Updates**

Wenn ein Software-Update zur Verfügung steht, können Sie dieses Update über das Internet herunterladen.

Um die Verfügbarkeit neuer Aktualisierungen zu prüfen, gehen Sie auf **Einstellungen > Über das Tablet > Systemaktualisierungen.**

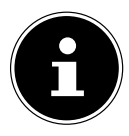

#### **HINWEIS!**

*Die Aktualisierung ist mit der Übermittlung einer beachtlichen Menge Daten verbunden. Es ist ratsam, diese mit einer WLAN-Verbindung durchzuführen.*

*Möchten Sie eine 3G-Verbindung verwenden, dann prüfen Sie etwaige Kosten mit Ihrem Telefonanbieter.*

### **Marktplatz**

Ihr Tablet-PC basiert auf der Android Plattform und Sie können die Funktionalität des Tablet-PCs durch das Installieren weiterer Applikatio-

nen erweitern. Der Android-Marktplatz **bietet Ihnen eine einfache** Möglichkeit, Spiele und andere Anwendungen zu installieren.

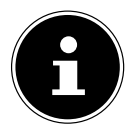

#### **HINWEIS!**

*Um auf den Marktplatz von Android zugreifen zu können, benötigen Sie sowohl eine Internetverbindung als auch ein Google Konto (Seite 16).*

### **Marktfremde Anwendungen verwenden**

Wenn Sie Anwendungen aus anderen Quellen als dem offiziellen Marktplatz installieren möchten (z. B. über den Web Browser oder die Speicherkarte), tippen Sie in den Einstellungen auf **Apps** und setzen Sie bei **Unbekannte Herkunft** einen Haken. Standardmäßig ist kein Häkchen gesetzt.

### **SIM-Karte**

Mit dem Kauf einer SIM-Karte legen Sie den Netzanbieter, das Telefonnetz und den Tarif fest. Deshalb sollten Sie überprüfen, welcher Tarif von welchem Netzanbieter für Ihren mobilen Datenverkehr am besten geeignet ist, bevor Sie eine SIM-Karte kaufen.

- Bewahren Sie alle SIM-Karten außerhalb der Reichweite von Kindern auf.
- Behandeln Sie Ihre SIM-Karte sorgfältig, da die Karte und deren Kontaktpunkte leicht durch Verkratzen oder Verbiegen beschädigt werden können.

#### **Einlegen einer SIM-Karte**

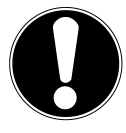

#### **ACHTUNG!**

*Der Tablet-PC sollte beim Einlegen und Entfernen einer SIM-Karte immer ausgeschaltet sein.* 

*Die SIM-Karte kann auch während des laufenden Betriebs eingelegt oder entfernt werden. Dies erfordert allerdings einen Neustart, auf den durch eine entsprechende Notifikation hingewiesen wird.*

*Die SIM-Karte muss in die richtige Richtung eingesteckt werden. Um die Karte nicht zu beschädigen, darf sie nicht mit Kraft hineingedrückt werden.*

- Führen Sie die mitgelieferte Klammer mit leichtem Druck in die Öffnung für die Abdeckung des Steckplatzes für die SIM-Karte auf der rechten Seite des Tablet-PCs ein. Die Abdeckung des Steckplatzes öffnet sich.
- Schieben Sie die SIM-Karte vorsichtig in den Kartenschacht, wobei die Kontakte der SIM-Karte **voran und vom Display weg** zeigen. Die Karte muss leicht einrasten.
	- **1** Steckplatz für SIM-Karte
	- **2** Öffnung für die Abdeckung des Steckplatzes für die SIM-Karte

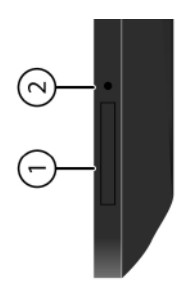

- Folgen Sie den Anweisungen am Bildschirm und geben Sie Ihren PIN-Code ein.
- Die Nachricht **SIM-Karte wird entsperrt** erscheint.

### **Verbindung zum Internet herstellen**

### **Haupteinstellungen**

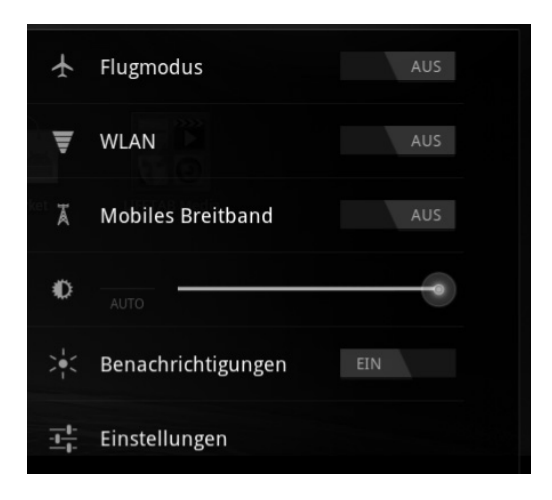

Mit den Standardverbindungseinstellungen können Sie über Ihr Mobilnetz (GPRS / 3G / EDGE) oder über einen WLAN-Anschluss eine Verbindung zum Internet aufbauen.

Um über GPRS / 3G / EDGE eine Internet-Verbindung herstellen zu können, muss der entsprechende Dienst in Ihrem Vertrag aktiviert sein. Bitte kontaktieren Sie Ihren Netzbetreiber, wenn die Einstellungen für GPRS / 3G / EDGE nicht vorkonfiguriert sind.

### **Eine neue GPRS / 3G / EDGE Verbindung hinzufügen**

Bevor Sie beginnen, sollten Sie bei Ihrem Netzbetreiber erst folgende Informationen erfragen:

- Name des Access Point (APN)
- Falls nötig, Ihren Benutzernamen und Ihr Kennwort
- Wenn das Netzwerk einen Proxyserver verwendet, benötigen Sie auch eine Server IP-Adresse und eine Port-Nummer.
- Tippen Sie auf **Einstellungen**.
- Tippen Sie auf **Drahtlos & Netzwerke > Mobilfunknetze > Zugangspunkte.**
- Wählen Sie einen APN-Server Ihres Netzbetreibers aus (Aldi Talk ist vorkonfiguriert).
- Wenn Ihr Netzbetreiber keinen APN konfiguriert hat, tippen Sie auf das Symbol in der rechten oberen Ecke und tippen dann auf Neuer APN.
- Geben Sie die notwendigen Werte für den neuen APN ein.
- $\triangleright$  Tippen Sie auf  $\sqrt{2}$ , um Ihren neuen APN zu speichern.
- Wählen Sie den gewünschten APN durch Antippen aus.

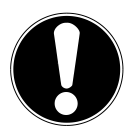

#### **ACHTUNG!**

*Sie können die Standard-APN-Einträge, die ursprünglich auf Ihrer SIM-Karte gespeichert waren, wieder herstellen, indem Sie auf das Symbol in der rechten oberen Ecke tippen und den Eintrag "Auf Standardeinstellung zurücksetzen" auswählen.* 

*Hierbei werden allen von Ihnen gespeicherten Daten gelöscht! MMS-Dienste werden nicht unterstützt*

### **Flugmodus**

Über den Flugmodus können Sie sämtliche Funkverbindungen (z. B. Mobilfunk, WLAN, Bluetooth) deaktivieren.

- Tippen Sie auf die rechte untere Ecke der Aufgabenleiste und dann auf  $\blacksquare$
- Tippen Sie auf **Flugmodus** und dann auf **Ein** oder **Aus**, um die Funkverbindungen zu aktivieren oder zu deaktivieren.

### **Wireless LAN**

### **WLANaktivieren**

#### **ACHTUNG!**

*Deaktivieren Sie die Option für drahtlose Netzwerke immer, wenn Sie sich in Umgebungen aufhalten, in denen diese Option mit kritischen Funktionen oder empfindlichen Geräten interferieren könnte, z. B. in Flugzeugen, in Krankenhäusern, anderen* 

*medizinischen Einrichtungen etc.*

- Tippen Sie auf **Apps > Einstellungen**.
- Tippen Sie auf **Drahtlos & Netzwerke.**
- ▶ Tippen Sie auf **WLAN**, um diese Funktion zu aktivieren.
- Tippen Sie auf **WLAN-Einstellungen**, um die Konfiguration auszuführen.

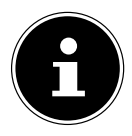

#### **HINWEIS!**

*Wenn Sie darauf hingewiesen werden möchten, dass ein offenes Netzwerk zur Verfügung steht, vergewissern Sie sich, dass die Auswahlfunktion Netzwerkhinweis aktiviert ist.*

Außerdem können Sie ein WLAN-Netzwerk über die Auswahlmöglichkeit **WLAN-Netzwerk hinzufügen** manuell hinzufügen, indem Sie die Netzwerk-SSID mit den jeweiligen Schutzarten eingeben.

### **Mit einem WLAN-Netzwerk verbinden**

- Tippen Sie auf **Apps > Einstellungen** und anschließend auf **Drahtlos & Netzwerke > WLAN-Einstellungen.** In **WLAN Netzwerke** werden die Information zu den WLAN-Netzen, die Ihr Tablet-PC finden kann, und deren Sicherheitseinstellungen (offen oder geschützt) angezeigt**.**
- Tippen Sie auf das Netzwerk, mit dem Sie sich verbinden möchten.

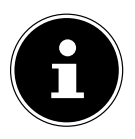

#### **HINWEIS!**

*Wenn Sie sich mit einem gesicherten Netzwerk verbinden möchten, dann müssen Sie ein Kennwort eingeben, um Zugang zu erhalten.*

### **Bluetooth**

Über Bluetooth können Dateien unter lokalen und angeschlossenen Geräten ausgetauscht werden.

### **Bluetooth aktivieren**

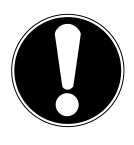

#### **ACHTUNG!**

*Deaktivieren Sie die Option für drahtlose Netzwerke immer, wenn Sie sich in Umgebungen aufhalten, in denen diese Option mit kritischen Funktionen oder empfindlichen Geräten interferieren könnte, z. B. in Flugzeugen, in Krankenhäusern, anderen medizinischen Einrichtungen etc.*

- Tippen Sie auf **Apps > Einstellungen** und anschließend auf **Drahtlos & Netzwerke.**
- Tippen Sie auf **Bluetooth**, um diese Funktion zu aktivieren.
- Tippen Sie auf **Bluetooth-Einstellungen**, um die Konfiguration durchzuführen.
- Tippen Sie auf **Geräte in der Nähe suchen**, wobei bei den relevanten Geräten die Bluetooth-Funktion aktiviert sein muss.

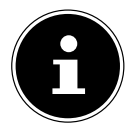

#### **HINWEIS!**

*Vor diesem Vorgang greifen Sie auf Ihr Bluetooth-Gerät zu und vergewissern Sie sich, dass sich das Gerät in dem Empfangsumfeld von ca. 10 m befindet.*

### **Bluetooth Einstellungen**

#### **Geräte zuordnen (Pairing)**

- Drücken Sie die Taste Bluetooth ein-/ausschalten.
- Wählen Sie Bluetooth-Einstellungen aus und aktivieren Sie die Auswahlmöglichkeit **Sichtbar**.
- Durchsuchen Sie das Netzwerk nach zugänglichen Geräten und wählen Sie das gewünschte Gerät aus und warten Sie die Erkennung ab.
- Bestätigen Sie durch Anwählen von **OK**.

Die Geräte sind nun einander zugeordnet und können sich sich z. B. automatisch miteinander verbinden, wenn sie in Reichweite sind.

#### **Eine Datei via Bluetooth an ein angeschlossenes Gerät schicken**

 Führen Sie den Zuordnungsvorgang **Pairing** aus, wählen Sie dazu eine Datei auf dem Tablet-PC aus. Verwenden Sie dazu z. B. die Applikation **ES file explorer** und tippen Sie länger auf die ausgewählte Datei.

Es öffnet sich das Untermenü **Aktionen**.

- Tippen Sie auf **Senden**.
- Tippen Sie auf **Bluetooth**.

Es erscheint eine Bluetooth-Geräteauswahl.

Wählen Sie das gewünschte Gerät.

#### **Eine Datei von einem angeschlossenen Gerät via Bluetooth empfangen**

- Führen Sie den Zuordnungsvorgang **Pairing** unter den Geräten aus.
- Vergewissern Sie sich, dass die Auswahlmöglichkeit **Sichtbar** noch weiter aktiv ist. (Sie wird nach 2 Minuten automatisch ausgeschaltet).
- Wählen Sie eine Datei auf einem zugeschalteten Gerät aus und schicken Sie sie über Bluetooth zum lokalen Gerät. Es erscheint eine Meldung (Mitteilungssymbol unten rechts), mit der mitgeteilt wird, dass eine Datei eingeht.
- Bestätigen Sie den Empfang der Datei und die Übermittlung erfolgt.

### **Anschluss des Tablet-PCs an einen PC**

Der Multifunktionsanschluss ermöglicht den Anschluss des Tablet-PC über das mitgelieferte USB-Kabel an einen PC. Der PC erkennt den Tablet-PC als USB-Gerät.

### **microSD-Kartensteckplatz**

Die Form und Kapazität einer Speicherkarte kann je nach Hersteller variieren. Ihr Tablet-PC unterstützt das microSD-Format.

### **microSD-Karte einlegen**

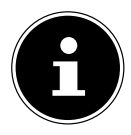

#### **HINWEIS!**

*Die Speicherkarten können nur in eine Richtung eingelegt werden.*

*Eine Karte, die falsch eingelegt wird, kann den Kartenleser und / oder die Karte beschädigen.*

- Führen Sie die mitgelieferte Klammer mit leichtem Druck in die Öffnung für die Abdeckung des Kartensteckplatzes für die microSD-Karte auf der linken Seite des Tablet-PCs ein. Die Abdeckung des Steckplatzes öffnet sich.
- ▶ Schieben Sie die microSD-Karte vorsichtig in den Kartenschacht, **wobei die Kontakte voran und vom Display weg zeigen müssen**. Die Karte muss leicht einrasten.
	- **1** Öffnung für die Abdeckung des microSD-Kartensteckplatzes
	- **2** microSD-Kartensteckplatz

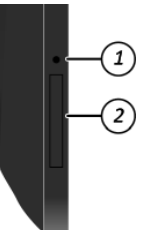

Nach dem Einlegen der microSD-Karte erscheint folgende Meldung:

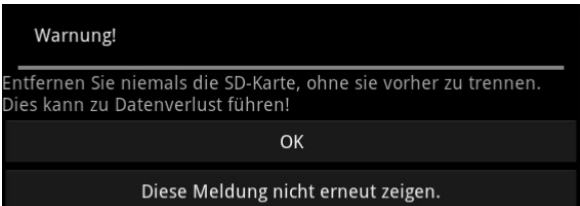

und in der Taskleiste unten rechts erscheint anschließend eine Meldung, dass die SD-Karte verbunden ist:

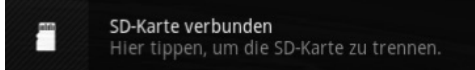

### **Auf die microSD-Karte zugreifen**

Mit dem **ES File explorer** oder einer anderen Anwendung Ihrer Wahl (z. B. mit LIFETAB MEDIA) können Sie auf den Inhalt der microSD-Karte zugreifen und Musik abspielen oder Fotos anzeigen.

#### **Zugriff auf die microSD-Karte über den ES File explorer**

- Öffnen Sie den **ES file explorer**.
- ▶ Tippen Sie oben links auf das SD-Kartensymbol.
- Tippen Sie auf den Ordner **mnt**.
- ▶ Tippen Sie auf **sdcard2**.

#### **Zugriff auf die microSD-Karte über LIFETAB Media**

- StartenSie **LIFETAB Media**.
- Wählen Sie Kategorie **Musik / Video oder Foto** aus.
- Die Daten aus der entsprechenden Kategorie können nun wiedergegeben werden.

### **microSD-Karte entfernen**

- Tippen Sie auf **Einstellungen > Speicher**.
- Unter **Speicher** auf der rechten Seite tippen Sie unten auf **SD-Karte entnehmen**.

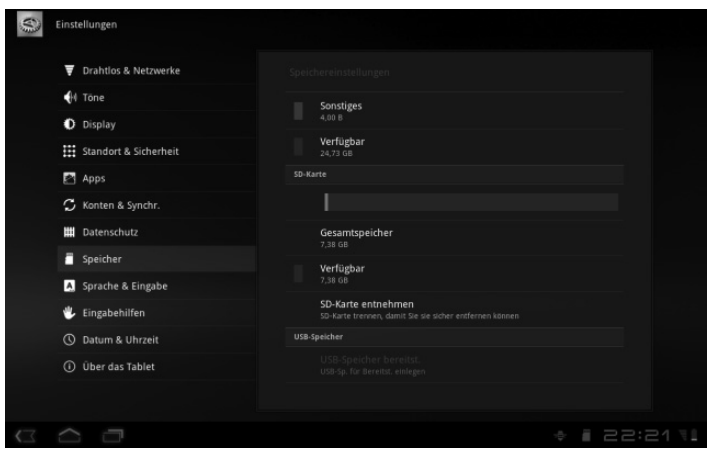

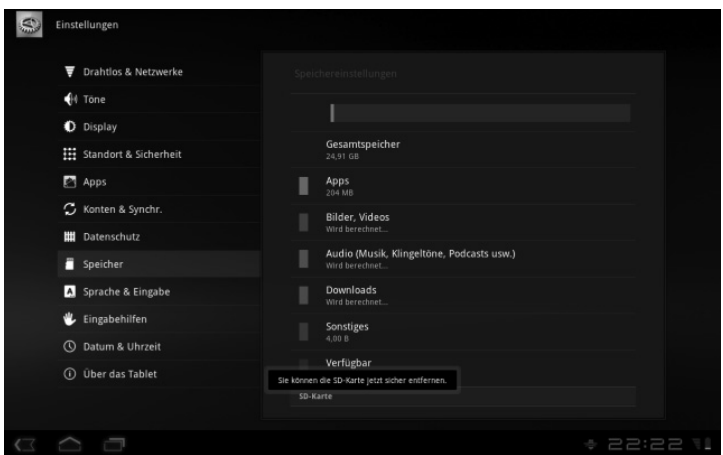

- Drücken Sie nun leicht auf die microSD-Karte. Die microSD-Karte rastet aus und springt ein kleines Stück aus dem Steckplatz heraus.
- Entfernen Sie die Speicherkarte, indem Sie sie vorsichtig herausziehen.

### **USB-Speicher**

Sie können an Ihren Tablet-PC auch externe Speichergeräte anschließen, z. B. USB- Sticks oder tragbare Festplatten. Verwenden Sie dazu das mitgelieferte (kurze) USB- Host Kabel. Stecken

- Sie zunächst das Kabel in den Multifunktionsanschluss des Tablet-PCs.
- Schließen Sie danach das Speichergerät an. Die Erkennung dauert möglicherweise einige Sekunden. Es wird eine Meldung angezeigt, die der bei microSD-Karten ähnelt.

Der gesamte Umgang mit USB-Speichern (insbesondere das Trennen) entspricht dem bei microSD-Karten, so dass Sie sich an der Beschreibung in Abschnitt "Auf die microSD-Karte zugreifen" orientieren können.

### **Kommunikation**

### **Browser**

Nachdem Sie eine Verbindung zum Netzwerk hergestellt haben, tippen

Sie auf das Icon **Browser** , um im Netz zu surfen.

### **LIFETAB Media– Unterhaltung**

Über die Applikation **LIFETAB Media** können Sie sich Videos ansehen, Musik hören, Fotos betrachten oder die integrierte Kamera bedienen.

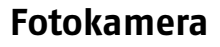

Mit dieser Applikation können Sie die integrierte Kamera verwenden, um Fotos zu schießen und/oder Filme aufzunehmen.

Unten links erscheint eine Minidarstellung des geschossenen Fotos oder des aufgenommenen Films. Durch einfaches Anklicken der Miniabbildung kann der Benutzer das Video abspielen oder das geschossene Bild ansehen.

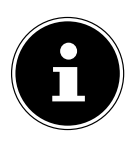

#### **HINWEIS!**

*Durch Klicken auf die Symbole +/- oben links (siehe Abbildung) wird eine zusätzliche Zoom-Funktion zur Verfügung gestellt.*

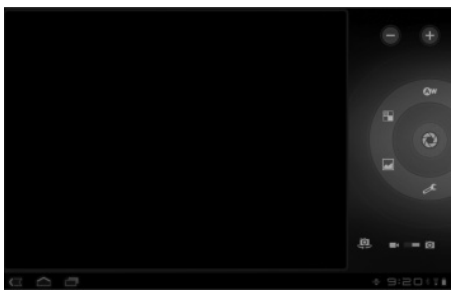

### **Video**

Von hier aus können Sie Videos aufrufen, die im internen Speicher oder auf der externen Speicherkarte vorhanden sind. Wählen Sie den gewünschten Film aus, um diesen abzuspielen.

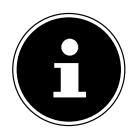

#### **HINWEIS!**

*Wenn Sie auf dem Tablet-PC gespeicherte Videos am Fernseher abspielen, können Sie die Lautstärke nur am Fernseher regeln.*

### **Musik**

Mit dieser Applikation können Musikalben visualisiert und abgespielt werden. Die Multimedia-Inhalte sind in Künstler, Alben, Stücke, Playlisten unterteilt

### **Häufig gestellte Fragen**

#### **Wie schalte ich den Tablet-PC aus, wenn das System blockiert ist?**

 Drücken Sie den Ein-/Ausschalter für einige Sekunden. Das Gerät schaltet sich aus und kann dann wieder neu gestartet werden (Seite 21).

#### **Wie kann ich den Tablet-PC auf die Werkseinstellung zurückstellen?**

 Tippen Sie auf **Einstellungen > Datenschutz > Auf Werkszustand zurück** im Hauptmenü, um das System in den Werkszustand zurückzustellen.

**Achtung**: Hierbei werden Ihre gespeicherten Daten gelöscht! **Wie kann ich die Lebensdauer des Akkus verlängern?**

- Reduzieren Sie die Helligkeit des Displays auf ein angemessenes Helligkeitsniveau.
- ▶ Schalten Sie WLAN, Bluetooth und GPS ab.
- Reduzieren Sie den Wert **Timeout** des Displays.

#### **Was mache ich, wenn das Bild/Foto nicht klar ist?**

- Stellen Sie sicher, dass die Schutzfolie abgezogen ist.
- **Prüfen Sie, ob das Objektiv sauber ist (nachdem ein Foto geschos**sen wurde oder ein Video gespeichert wurde) und reinigen Sie es ggf. mit einem weichen, fusselfreien Tuch.

#### **Was kann ich tun, wenn eine microSD-Karte nicht eingelesen wird?**

 Stecken Sie die microSD-Karte erneut in den vorgesehen Kartensteckplatz und starten Sie den Tablet-PC.

#### **Wie kann ich die Beleuchtung automatisch regulieren?**

 Aktivieren Sie die automatische Helligkeitsfunktion. Wählen Sie dazu **Einstellungen > Bildschirmeinstellungen** > **Helligkeit** und aktivieren Sie die Auswahlmöglichkeit **Automatische Helligkeit**.

#### **Warum sind Bluetooth, 3G und WiFi ausgeschaltet?**

 Prüfen Sie, ob der **Flugmodus** aktiv ist. In diesem Fall können die Funktionen Bluetooth, 3G und WLAN nicht aktiviert werden. Schalten Sie den Flugmodus aus.

### **Kundendienst**

### **Erweiterte Unterstützung**

Bitte wenden Sie sich bei Problemen an den Kundendienst und wir werden versuchen, Ihnen bei der Lösung zu helfen. Bevor Sie uns jedoch anrufen, sollten Sie bitte Ihren Kaufbeleg und folgende Informationen zur Hand haben:

- Welche Mitteilung, wenn überhaupt, erscheint auf dem Bildschirm?
- Welche Schritte haben Sie bereits unternommen, um das Problem zu beheben?
- Sollten Sie schon einmal eine Kundennummer erhalten haben, teilen Sie sie uns bitte mit.

### **Wartung**

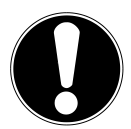

**ACHTUNG!**

*Es befinden sich keine zu war tenden oder zu reinigenden Teile inner halb des Gehäuses.*

Die Lebensdauer des Tablet-PCs können Sie durch folgende Maßnahmen verlängern. Vor der Reinigung des Tablet-PCs und den zugehörigen Zubehörteilen gehen Sie wie folgt vor:

- ▶ Schalten Sie den Tablet-PC aus.
- Ziehen Sie vor dem Reinigen immer den Netzstecker und alle Verbindungskabel.
- ▶ Reinigen Sie den Tablet-PC mit dem mitgelieferten Tuch.
- Verwenden Sie keine Lösungsmittel, ätzende oder gasförmige Reinigungsmittel.

### **Reparatur**

- Reparaturen an Ihrem Tablet-PC dürfen nur durch einen qualifizierten Service-Techniker durchgeführt werden.
- Bitte wenden Sie sich an den Kundendienst, falls Sie technische Probleme mit Ihrem Tablet-PC haben.

### **Recycling und Entsorgung**

**Gerät**

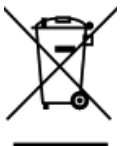

Werfen Sie das Gerät am Ende seiner Lebenszeit keinesfalls in den normalen Hausmüll. Erkundigen Sie sich nach Möglichkeiten einer umweltgerechten Entsorgung.

#### **Batterien**

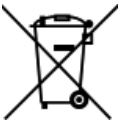

Verbrauchte Batterien gehören nicht in den Hausmüll! Sie müssen bei einer Sammelstelle für Altbatterien abgegeben werden.

#### **Verpackung**

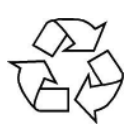

Ihr Gerät befindet sich zum Schutz vor Transportschäden in einer Verpackung. Verpackungen sind aus Materialien hergestellt, die umweltschonend entsorgt und einem fachgerechten Recycling zugeführt werden können.

Wenn Sie Fragen zur Entsorgung haben, wenden Sie sich bitte an Ihre Verkaufsstelle oder an unseren Service.

### **Europäische Norm EN ISO 13406-2Klasse II**

In der Vergangenheit gab es immer wieder verschiedenste Ansätze die Anzahl der erlaubten Pixelfehler zu definieren. Diese waren aber zumeist sehr kompliziert und von Hersteller zu Hersteller völlig unterschiedlich. MEDION folgt daher für alle TFT-Display-Produkte bei der Garantieabwicklung den strengen und transparenten Anforderungen der Norm **ISO 13406-2, Klasse II;** welche im Folgenden kurz zusammengefasst sind.

Der ISO-Standard 13406-2 definiert u.a. allgemein gültige Vorgaben in Bezug auf Pixelfehler. Die Pixelfehler werden in vier Fehlerklassen und drei Fehlertypen kategorisiert. Jeder einzelne Pixel setzt sich wiederum aus drei Sub-Pixeln mit je einer Grundfarbe (Rot, Grün, Blau) zusammen.

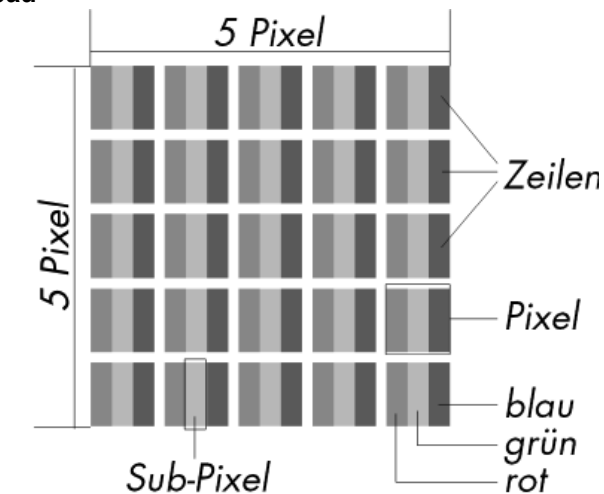

#### **Pixelaufbau**

#### **Pixelfehler-Typen:**

Typ  $1$ :

dauerhaft leuchtende Pixel (heller, weißer Punkt), obwohl nicht angesteuert. Ein weißer Pixel entsteht durch das Leuchten aller drei Subpixel.

• Typ 2:

nicht leuchtende Pixel (dunkler, schwarzer Punkt), obwohl angesteuert

 $\cdot$  Typ 3:

abnormale oder defekte Subpixel der Farben Rot, Grün oder Blau (z.B. dauerhaft leuchtend mit halber Helligkeit, nicht leuchtend einer Farbe, blinkend oder flackernd, aber nicht vom Typ 1 oder 2) Ergänzung: Cluster vom Typ3 ( = Ausfall von zwei oder mehr Sub-Pixeln in einem Block von 5 x 5 Pixeln. Ein Cluster ist ein Feld von 5 x 5 Pixeln (15 x 5 Subpixeln).

| <b>Auflösung</b> | Typ 1 | Typ <sub>2</sub> | Typ 3 | <b>Cluster</b><br>Typ1, Typ | <b>Cluster</b><br>Typ <sub>3</sub> |
|------------------|-------|------------------|-------|-----------------------------|------------------------------------|
| 1024 x 768       |       |                  |       |                             |                                    |
| 1280 x 800       | 3     | 3                |       |                             |                                    |
| 1280 x 854       |       |                  |       |                             |                                    |
| 1280 x 1024      | 2     |                  |       |                             |                                    |
| 1366 x 768       |       |                  |       |                             |                                    |
| 1400 x 1050      | ິ     |                  |       |                             |                                    |

**ISO 13406-2, Fehlerklasse II**

Beispiel:

- Ein ca. 44 cm (17") SXGA-Display besteht aus 1280 horizontalen und 1024 vertikalen Bildpunkten (Pixel), dies sind 1.31Mio. Pixel insgesamt. Bezogen auf eine Million Pixel ergibt dies einen Faktor von rund 1,31. Die Fehlerklasse II erlaubt somit je drei Fehler vom Typ 1 und Typ 2 und sieben Fehler vom Typ 3 und 3 Cluster vom Typ 3.
- Dabei handelt es sich in der Regel nicht um einen Garantiefall. Ein Garantiefall liegt u.U. vor, wenn die oben angegebene Fehleranzahl in einer Kategorie überschritten ist.

### **Glossar**

#### **Android Market**

ist ein Angebot von Google und die zentrale Anlaufstelle unter Android, was Apps angeht. Über die Market-App kann man nach Apps eines bestimmten Namens suchen und diese auf seinem Android-Gerät installieren.

#### **Apps**

(=application) Anwendungen für moderne Smartphones und Tablet-PCs, die über einen in das Betriebssystem integrierten Onlineshop bezogen und so direkt auf das Gerät installiert werden können.

#### **Bluetooth**

Als Bluetooth wird eine Funkschnittstelle bei einem Gerät bezeichnet, die dazu dient, kabellos andere Geräte anzuschließen oder aber auch kabellose Datenübertragungen zu ermöglichen.

#### **Flugmodus**

Der Flugmodus deaktiviert die Funkfunktionen, um die Vorschriften der Fluggesellschaften, Krankenhäuser und anderen Institutionen, in denen Funknetze nicht gestattet sind, einzuhalten.

#### **GPS**

GPS steht für **Global Positioning System** bzw. Globales Positionsbestimmungssystem. Hinter dieser Bezeichnung verbirgt sich eine satellitengestützte Technik für ein Ortungssystem, mit Hilfe dessen sich der Standort eines Geräts mit eingebautem GPS bis auf wenige Meter genau bestimmen lässt. Es stehen hierfür 24 spezielle Satelliten zur Verfügung, die für die GPS Ortung eingesetzt werden können.

#### **Download**

Das "Herunterladen" einer Datei von fernen Rechnern auf den eigenen mit Hilfe eines Übertragungsprotokolls.

#### **EDGE**

EDGE ist die Abkürzung für Enhanced Data-Rates for GSM Evolution, was so viel bedeutet wie "Weiterentwickelte/Gesteigerte Datenraten für GSM.

GSM ist ein technischer Standard für digitale Mobilfunknetze, der für die Datenüber-tragung und auch Telefonie eingesetzt wird. Als Modifizierung und Weiterentwicklung des Datenübertragungsdienstes GPRS, der im GSM-Netz eingesetzt wird, wird EDGE dazu genutzt, über eine Bündelung von Datenkanälen noch höhere Übertragungsraten als GPRS anzubieten.

#### **E-Mail**

Eine persönliche, elektronische Nachricht an einen anderen Benutzer

die über das Internet verschickt wurde.

#### **Honeycomb**

Bei Honeycomb (Honigwabe) handelt es sich um den Beinamen der Android Version 3.x. Diese Version wurde speziell für den Einsatz auf Android Tablets optimiert. Neben neuen Funktionen erhielt Android mit Honeycomb u. a. auch Verbesserungen des Android Browsers.

#### **Internet**

Weltweites Datennetz. Siehe auch **WWW**.

#### **Lithium Polymer Akku**

Lithium-Polymer-Akkus sind leichter und flacher als Lithium-Ionen-Akkus und gelten als eine Weiterentwicklung dieses bekannten Akkutyps. Auch sie zeigen keinen Memory-Effekt.

#### **Mail**

Siehe **E-Mail**.

#### **Micro SD-Karte**

Die microSD-Karte ist eine elektronische Speicherkarte für Handys und andere Kleingeräte. Durch ihre geringe Größe (1,1 x 1,5 cm) ist sie die Kleinste unter den elektronischen Speicherkarten. Sie kann problemlos durch einen Adapter auf das bekannte SD-Kartenformat gebracht und an einen PC angeschlossen werden.

#### **OS**

Betriebssystem (Operating System)

#### **OTA**

Abkürzung für "Over the air". Bezeichnet einen Upgrade-Modus, bei dem die notwendigen Dateien per WLAN oder 3G direkt auf das Tablet geladen und installiert werden.

#### **PIN**

Persönliche Identifikations Nummer

#### **Postpaid**

Mobilfunkverträge mit nachträglicher Zahlungsweise (via Rechnung, Lastschriftverfahren, etc.) werden als Postpaid bezeichnet. Postpaid-Tarife besitzen in der Regel eine Mindestvertragslaufzeit, außerdem ist beim Postpaid meist eine höhere Grundgebühr enthalten, die jedoch durch Kostenairbags, günstige Minutenpreise oder Flatrate-Pakete relativiert wird. Für Gelegenheitsnutzer gibt es auch Tarife mit niedrigerer Grundgebühr, dafür aber höheren Minuten-, SMS/MMS- und Datenpreise.

#### **Prepaid**

Der Begriff Prepaid steht für "Bezahlung im Voraus" und ist vor allem im Bereich Mobilfunk gebräuchlich. Der Kunde bezahlt somit für die Nutzung einer Mobilfunkdienstleistung bereits im Voraus. Es handelt sich um sogenanntes Guthaben, welches auf Prepaidkarten geladen wird. **PDF** 

Das **P**ortable **D**ocument **F**ormat ist ein Dateiformat zum Austausch von fertig formatierten Dokumenten. PDF wurde von Adobe® aus der Post-Script-Sprache entwickelt und um Hyperlinks, Datenkompression und Verschlüsselung erweitert. PDF-Dateien können aus vielen Programmen heraus über die Druckfunktion erzeugt werden, ein Import oder eine Weiterverarbeitung ist aber nur mit speziellen Werkzeugen möglich (und oft auch nicht erwünscht). PDF eignet sich insbesondere für die elektronische Publikation und Verteilung bereits vorhandener Papierdokumentation.

#### **Roaming**

Roaming-Gebühren fallen immer dann an, wenn man sein Handy oder Smartphone im Ausland benutzt, da die Telefonate zumeist über die Netze dort ansässiger Telekommunikationsunternehmen abgewickelt werden. Während die Preise für Roaming insgesamt rückläufig sind, können besonders für Datenübertragungen (z. B. durch Online-Nutzung des Smartphones im Ausland) hohe Kosten entstehen.

#### **SIM / SIM-Karte**

SIM beschreibt einen Datenspeicher für Mobilfunkgeräte. Eine SIM-Karte ist für die Authentifizierung an einem vom Mobilfunkanbieter angebotenen Mobilfunknetz erforderlich. Das SIM stellt im Mobilfunkbereich den Chip oder auch Datenspeicher dar, der wichtige Informationen wie zum Beispiel die PIN enthält.

#### **USB**

Universeller serieller Bus

#### **Wi-Fi**

Geräte, die mit Wi-Fi ausgestattet sind, können auf WLAN zugreifen. Das bedeutet, sie unterstützen Internetzugang innerhalb eines drahtlosen Netzwerks ohne dass zusätzliche Gebühren anfallen.

#### **WLAN**

WLAN steht für "Wireless Local Area Network" und beschreibt ein zuvor konfiguriertes Funknetz in einem lokal abgegrenzten Bereich.

#### **Voice over IP (VoIP)**

Mit dem Kürzel VoIP wird der Begriff Voice over IP abgekürzt, womit eine Technik zur Sprachübertragung bzw. Telefonie über Datennetze wie dem Internet oder auch einem lokalen Intranet gemeint ist.

#### **Software**

Die Informationen und Programme, die von der Hardware bearbeitet oder ausgeführt werden können.

#### **Touchscreen**

Touchscreens sind spezielle Bildschirme, die auf Befehlseingaben mit dem Finger oder einem Stylus (Stift) reagieren. Richtig durchgesetzt haben sich Touchscreens erst, als die Popularität von Smartphones immer größer wurde, obwohl es die Technik bereits lange vorher gab. Konnten frühere Touchscreens immer nur einen Druckpunkt erkennen, sind Befehlseingaben mit mehreren Fingern heute zumeist standardmäßig integriert (Multitouch-Befehle).

#### **Widget**

Bei Widgets handelt es sich um eine Art App, die allerdings keine eigenen Funktionen mitbringen, dafür aber z. B. erleichterten Zugriff auf die Funktionen von Apps ermöglichen. Auch aktuelle, sich selbst aktualisierende Informationen können über Widgets transportiert werden. Platziert werden Widgets auf einem der bis zu fünf Android Homescreens. **WWW**

#### Im **W**orld **W**ide **W**eb sind HTML-Dokumente durch **URL**s miteinander verknüpft. Das WWW bietet Text, Bild-, Ton- und andere Informationen. Das WWW ist mit Abstand der beliebteste Service im Internet geworden. Viele Leute setzen daher das Web mit dem Internet gleich.

### **Index**

### $\mathbf{A}$

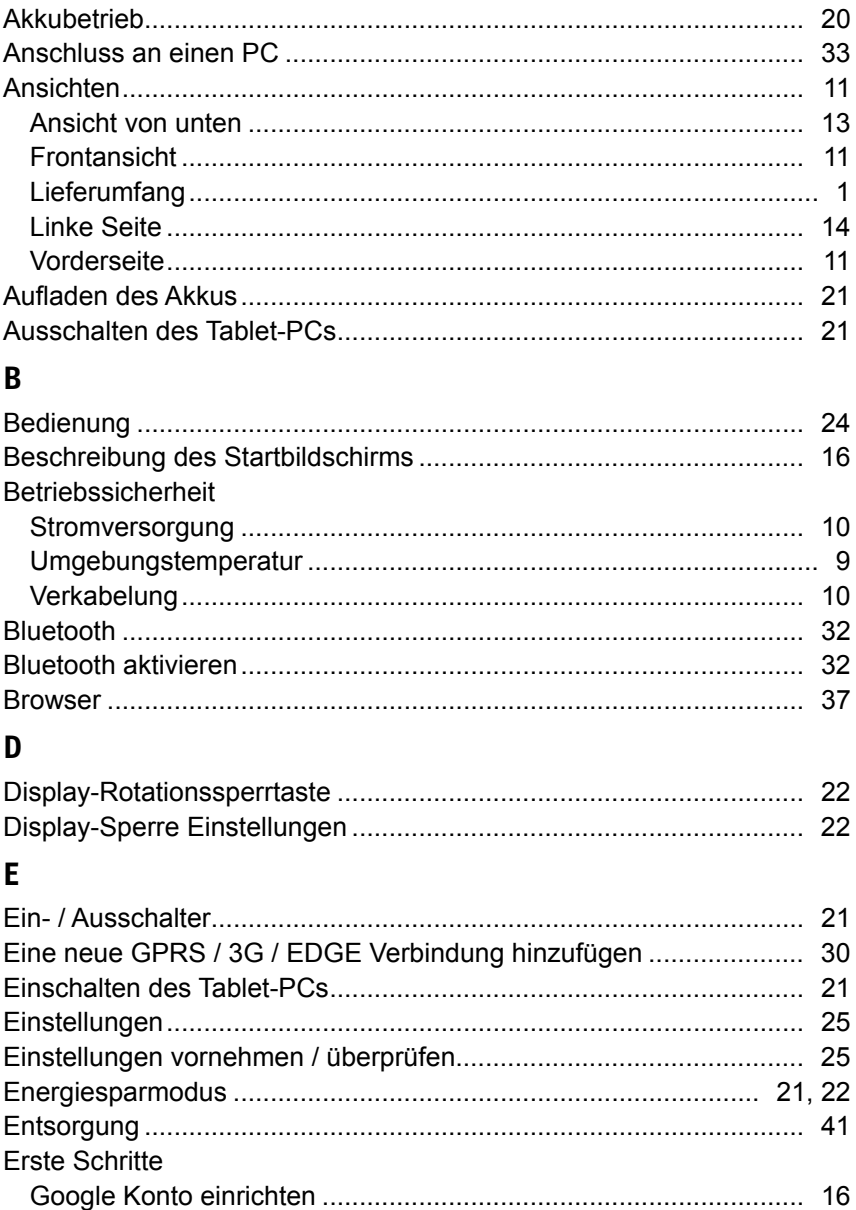

#### F G н Hinweise zur Konformität П Internet K г M N p R

#### $\circled{A}$

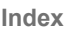

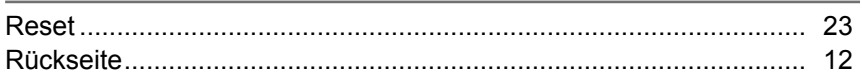

### $\mathsf{S}$

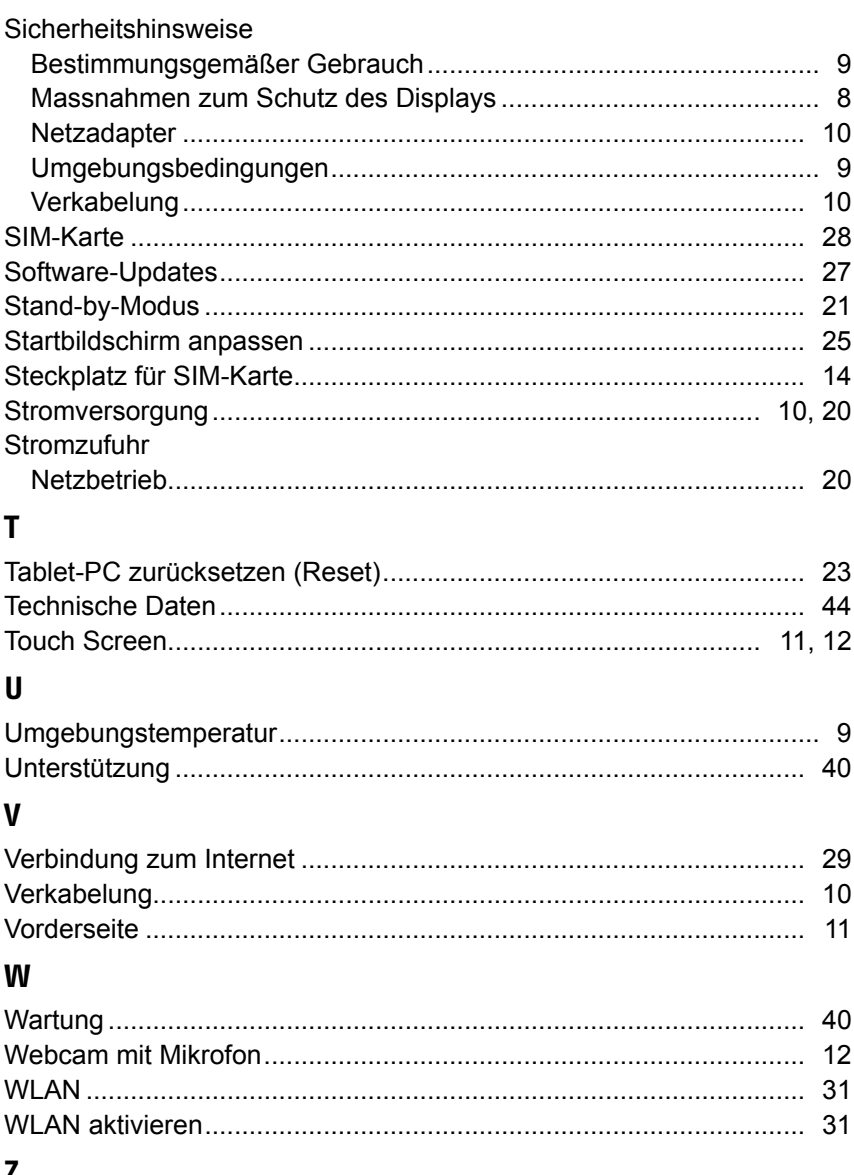

### 

### **Kontaktadressen**

**Österreich**

Medion Service Center Franz-Fritsch-Str. 11 4600 Wels Österreich

Hotline 0810 - 001048 (0,10 €/min) Fax 07242 - 93967592

www.medion.at Bitte benutzen Sie das Kontaktformular unter www.medion.at/service

### **Sonstige Informationen**

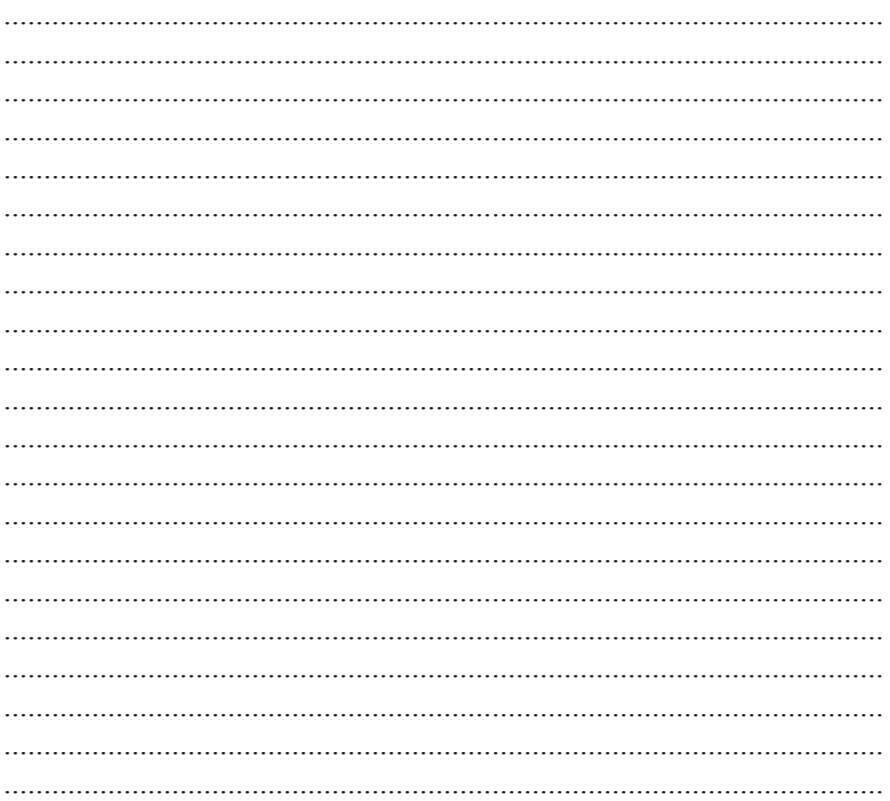

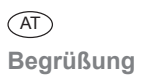

#### **Sehr geehrte Kundin, sehr geehrter Kunde**

**Herzlichen Glückwunsch zum Kauf dieses Produktes. Dieses Produkt wurde aufgrund neuester technischer Erkenntnisse entwickelt und unter Verwendung zuverlässigster und modernster elektrischer/elektronischer Bauteile hergestellt.**

**Bitte nehmen Sie sich einige Minuten Zeit, bevor Sie das Gerät in Betrieb nehmen, und lesen Sie die nachfolgende Bedienungsanleitung durch.**

**Besten Dank!**

#### **Konformitätsinformation**

Mit diesem Tablet-PC wurden folgende Funkausstattungen ausgeliefert:

- Wireless LAN
- Bluetooth
- $3G$

Bedingt durch die Leistung der eingebauten Wireless LAN Lösung ist der Gebrauch in Frankreich nur innerhalb von Gebäuden gestattet.

In allen anderen EU-Ländern gibt es zurzeit keine Einschränkungen. Für den Gebrauch in anderen Ländern informieren Sie sich vor Ort über die jeweils gültigen gesetzlichen Vorschriften.

Hiermit erklärt die MEDION AG, dass sich dieser Tablet-PC in Übereinstimmung mit den grundlegenden Anforderungen und den übrigen einschlägigen Bestimmungen der R&TTE Richtlinie 1999/5/EG befindet.

Dieses Gerät erfüllt die grundlegenden Anforderungen und relevanten Vorschriften der Ökodesign Richtlinie 2009/125/EG.

Vollständige Konformitätserklärungen sind erhältlich unter www.medion.com/conformity.

## **0682**

Copyright © 2012, Version 1- 03.02.2012

Dieses Handbuch ist urheberrechtlich geschützt. Alle Rechte vorbehalten. Vervielfältigung in mechanischer, elektronischer und jeder anderen Form ohne die schriftliche Genehmigung des Herstellers ist verboten.

Das Copyright liegt bei der Firma MEDION®, Am Zehnthof 77, D-45307 Essen.

**Technische und optische Änderungen sowie Druckfehler vorbehalten.**

Aktionszeitraum: 03/2012, Typ: P9516 (MD 99100) MSN 4004 0837 Originalbedienungsanleitung: DE